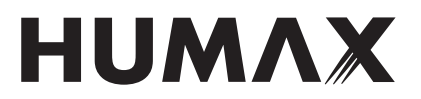

## 無線 LAN 内蔵ケーブルモデム HGJ310

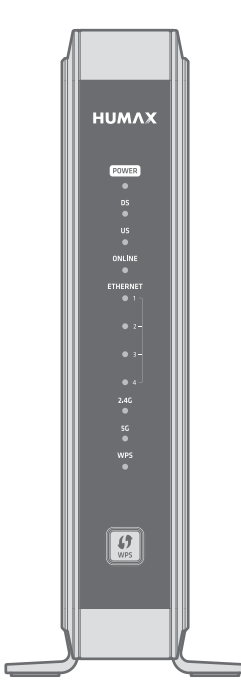

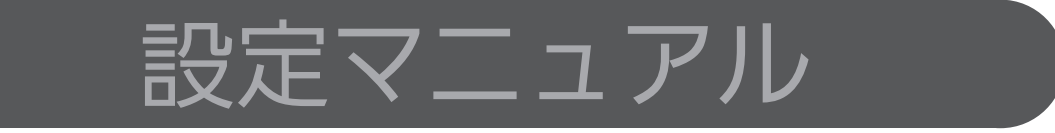

このたびはケーブルテレビ局にご加入いただきありがとうございます。 製品を安全に正しくお使いいただくために、本書をよくお読みになりご使用ください。 お読みになったあとは、いつでも見られる場所に必ず保管し、必要なときにお読みください。

本書はパソコンをインターネットに接続する際の、基本的な設定に関する知識を有する方を対象としています。

# もくじ

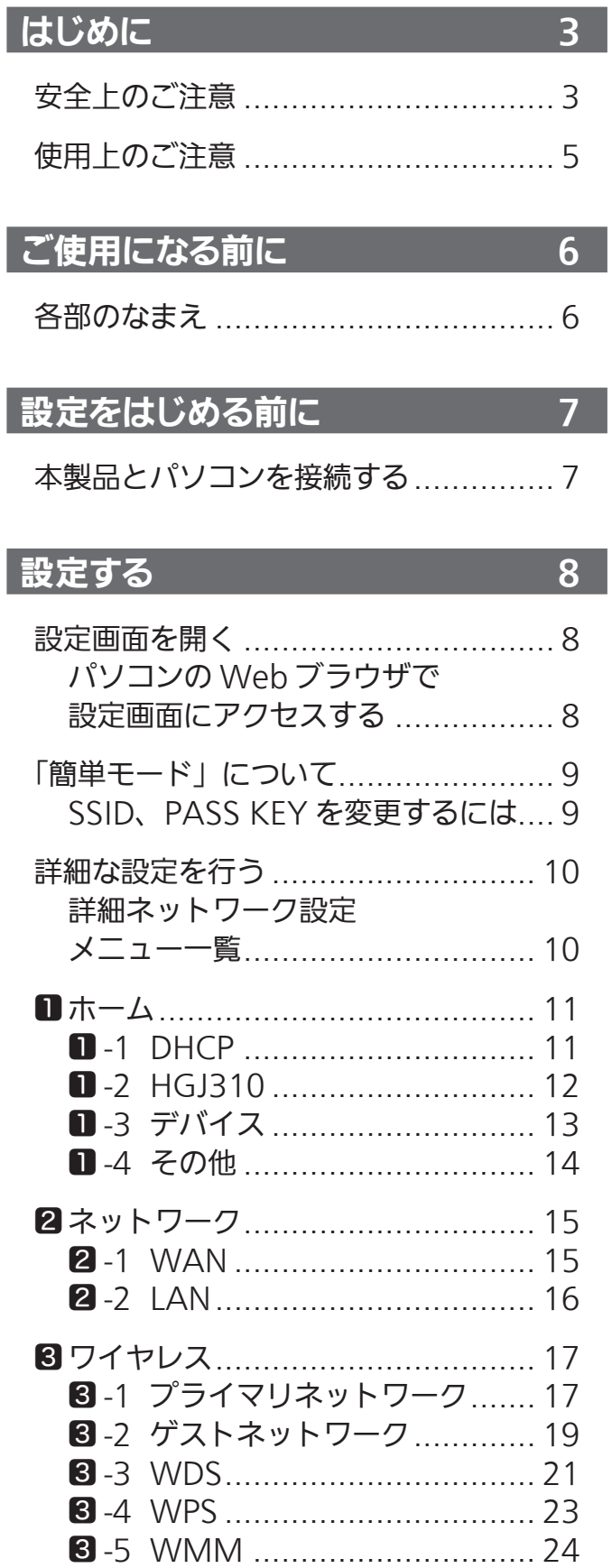

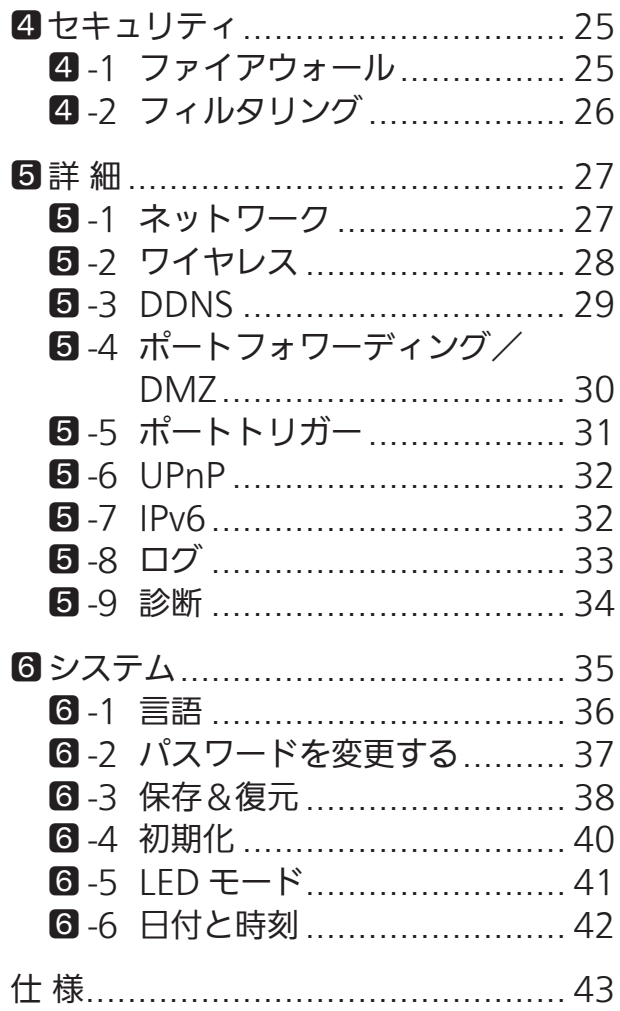

## はじめに

## 安全上のご注意

ご使用の前に、この「安全上のご注意」をよくお読みのうえ、正しくお使いください。

ここに示した注意事項は、製品を安全に正しくお使いいただき、あなたや他の人々への危害や損害を未然に防止す るためのものです。

また注意事項は、危害や損害の大きさと切迫の程度を明示するために、誤った取り扱いをすると生じることが想定 される内容を「警告」「注意」の2つに区別しています。いずれも安全に関する重要な内容ですので、必ず守ってく ださい。

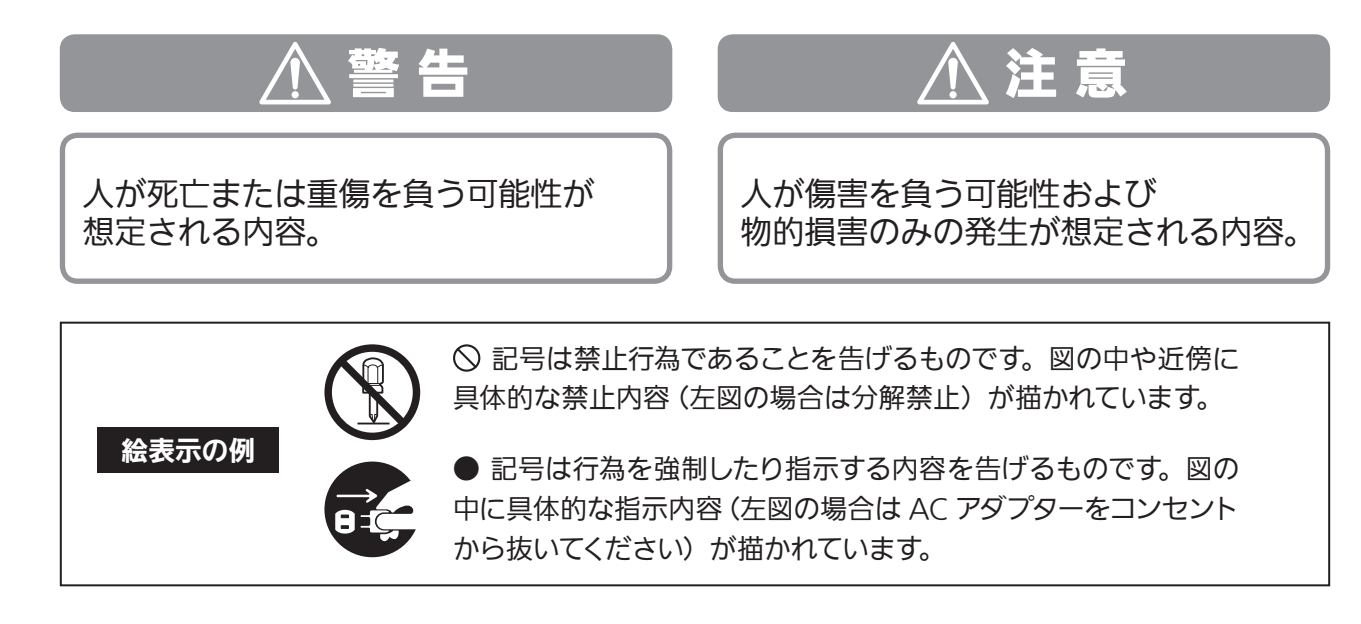

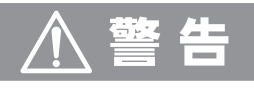

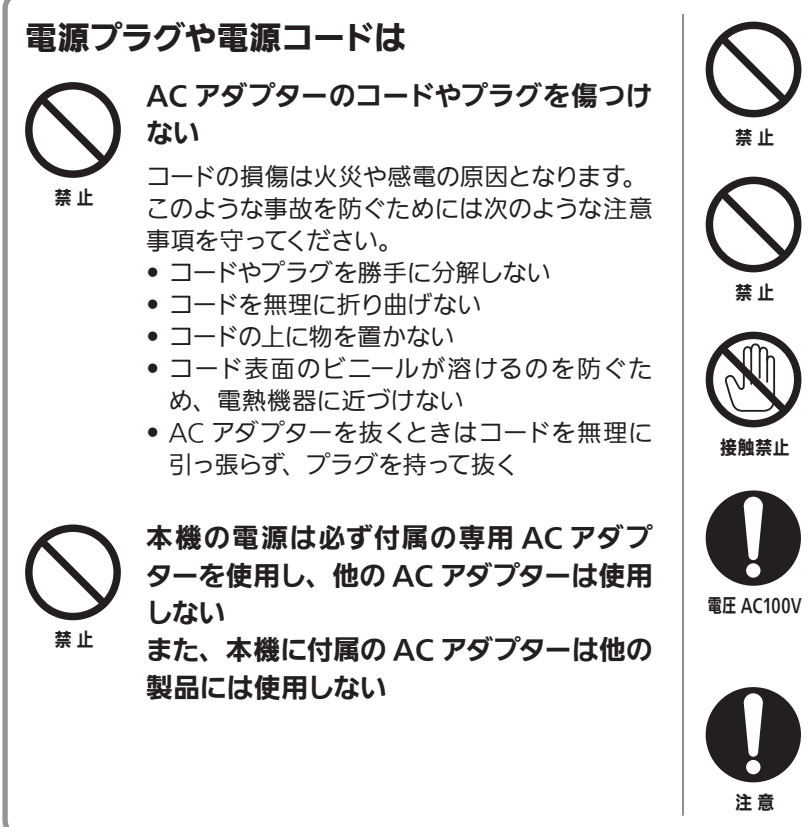

雷が鳴っているときは本体や AC アダプ ター、プラグに触らない

感電の原因となります。

### タコ足配線をしない

コンセントや配線器具の定格を超えるような タコ足配線をしないでください。

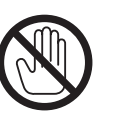

ぬれた手で AC アダプターを触らない 感電の原因となります。

交流 100V 以外では使用しない

本 機 は 日 本 国 内 用 で す。 交 流 100 ボ ルト (AC100V)の家庭用電源コンセントにつない でください。他の電源電圧を使うと火災や感電 の危険が生じます。

### AC アダプターは根元まで確実に差し込む

差し込みが不完全ですと感電や発熱による火災 の原因となります。

## 安全上のご注意(つづき)

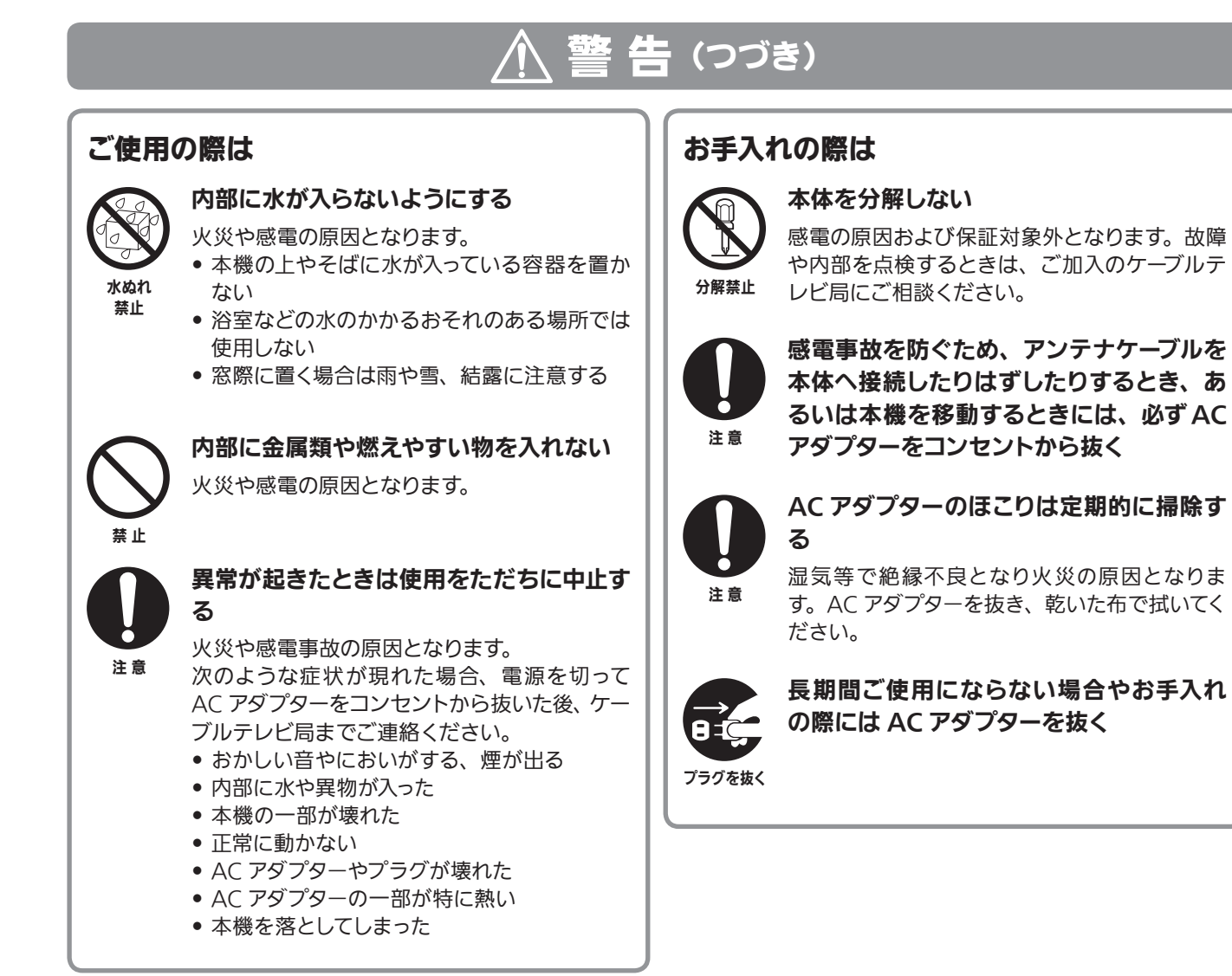

## 注 意

### 水平で安定した、なるべく低い場所に縦置 きする 本製品は縦置き専用です。高い場所への設置や、 上部に重いものを乗せると転倒・落下によるケ ガの原因となります。 禁 止 湿気やほこりが多い場所、油煙や水蒸気の ある所には置かない 火災や感電の原因となる場合があります。 禁 止 設置や接続、移動の際は

禁 止

### 風通しの良い、涼しい場所に置く

本機内部温度の上昇は動作異常や故障の原因と なる場合があります。

- 床に接した面以外に 10cm 以上の空間を確保 する
- 本機の放熱用の穴をふさがない
- 暖房器具から離す、直射日光を当てない

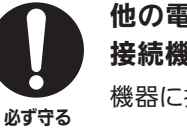

### 他の電気機器とつないで使用する場合は、 接続機器の安全事項も守る

機器に損傷を与える場合があります。

## 使用上のご注意

#### 通風孔をふさがない

通風孔がふさがれると機器の温度が上昇し、動作不具合もし くは故障の原因となります。通風孔をふさがないようにして、 風通しのよい所に設置してください。

#### 本機と他の機器を重ねて設置しない

他の機器の放熱によって本機の内部温度が上がり、故障の原 因となることがあります。

#### 本機の受信周波数帯域と同じ周波数を用いた機器を近 づけない

本機の受信周波数帯域 (76MHz ~ 1002MHz)に相当する 周波数を用いた機器を、本機やケーブルテレビ宅内線を接続 している機器に近づけると、不具合が生じる場合があります。 これらの機器は離してご使用ください。

### ■結露(つゆつき)について

- ●暖かい部屋の窓ガラスに水滴が付くことがあります。これ を結露(またはつゆつき)と呼びます。本機に結露が発生 した場合は乾燥させないかぎり、本機はご使用になれませ ん。
- 本機はよく乾燥した状態でお使いください。 結露が発生した場合、AC アダプターをコンセントへ差し 込み、電源を入れて約 1 ~2 時間、または、電源を入れな いで 2 ~ 3 時間、乾燥するまで放置した上で本機をご使用 ください。
- 次のようなときに結露になりやすいので、ご注意ください。
- 本機を寒いところから暖かい部屋に移動したとき – 急に部屋を暖房したとき
- エアコンなどの冷風が直接当たるところ
- 湿気の多いところ

### ■お手入れについて

- 汚れは、柔らかい布で軽くふき取ってください。 汚れのひどいときは、水でうすめた中性洗剤にひたした布 をよく絞ってからふき取り、最後にかわいた布でからぶきし てください。中性洗剤をご使用の際は、その注意書をよく お読みください。
- シンナー、ベンジンなどは使用しないでください。傷んだり、 塗料がはがれたりすることがあります。
- 化学ぞうきんをご使用の際は、その注意書にしたがってく ださい。

### 無線 LAN 使用上のご注意

#### 1. 電波を使う機器から離してご使用ください。

本機の内蔵無線 LAN の使用周波数は 2.4GHz / 5GHz 帯です。

本機の設置状況によっては、電波の干渉による悪影響が 生じるおそれがあるため、次の機器からできるだけ離して 設置してください。

- ・ 電子レンジ、他の無線 LAN 機器、Bluetooth 対応機 器
- ・ その他 2.4GHz、5GHz の電波を使用する機器(デジタ ルコードレス電話、ワイヤレスオーディオ機器、ゲーム 機など)
- 2. 電波状況によっては、通信が途切れたり、正常に通 信できない場合があります。
- 3. 万一、本機と他の無線局との間に電波干渉が発生し た場合は、速やかに本機の使用場所を変えるか、機 器の使用を停止してください。
- 4. その他、何かわからないときや困ったときは、ご加 入のケーブルテレビ局へお問い合わせください。

### 電波法に基づく注意事項について

W56 帯域以外の 5GHz 無線 LAN 機能を屋外で使用するこ とは、電波法令により禁止されています。 本機の内蔵無線 LAN を分解/改造する行為は、法律で罰せ られることがあります。

### 電波障害に関するご注意

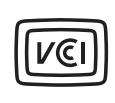

この装置は、クラス B 情報技術装置です。この装置は、家庭環境で使用することを目的として いますが、この装置がラジオやテレビジョン受信機に近接して使用されると、受信障害を引き 起こすことがあります。取扱説明書に従って正しい取り扱いをしてください。

VCCI-B

## ご使用になる前に

## 各部のなまえ

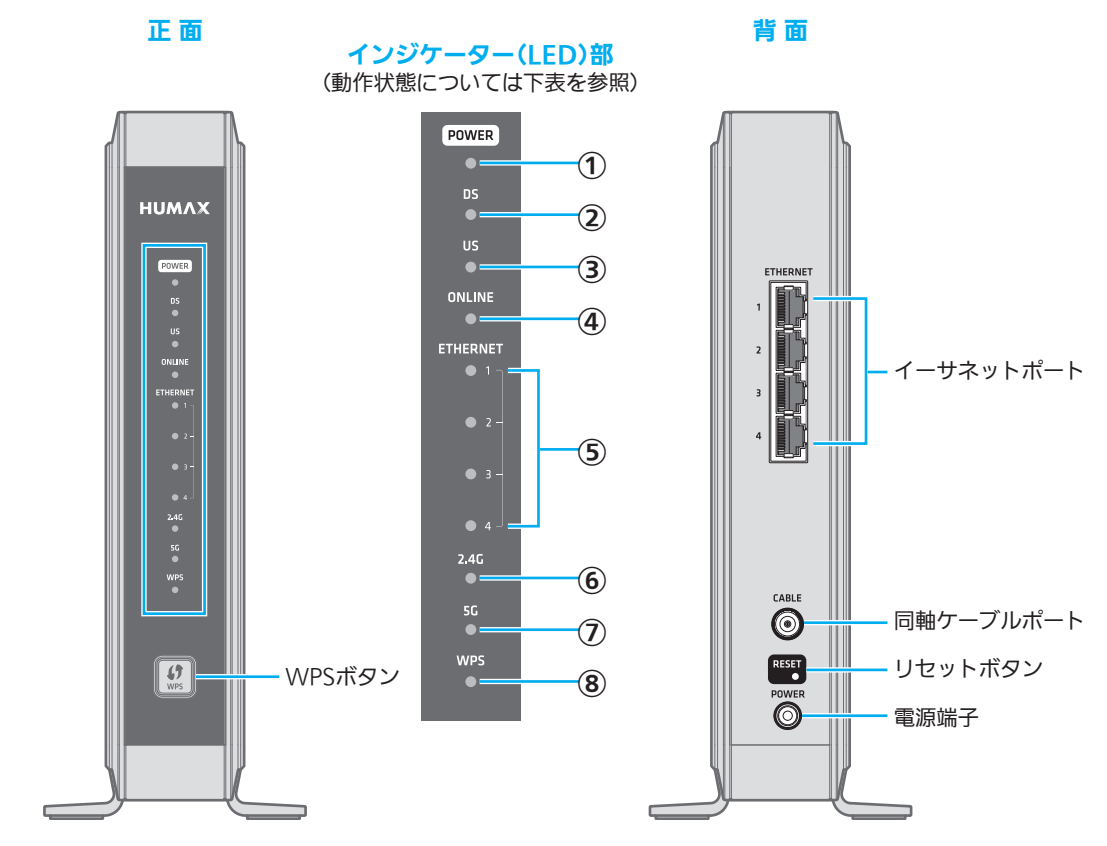

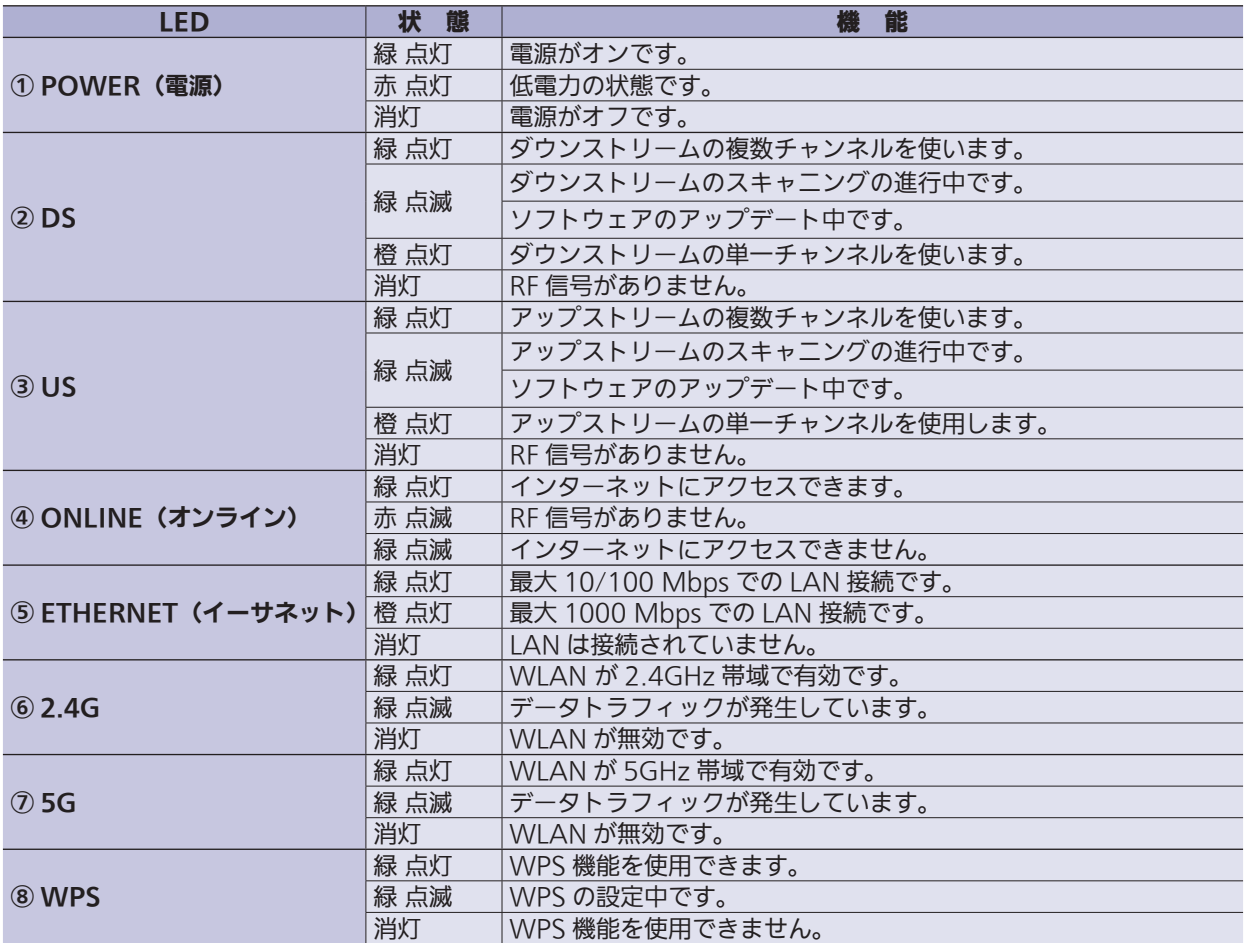

## 設定をはじめる前に

## 本製品とパソコンを接続する

本製品の設定を行うには、ご利用のパソコンと本製品背面の ETHERNET ポート (1~4のいずれか)を LAN ケー ブル(ストレートケーブル・カテゴリ 5e 以上推奨)で有線 LAN 接続してください。 なおパソコン側は IP アドレスを自動的に取得する設定にしてください。

### お願い

LANケーブル(ストレートケーブル·カテゴリ5e以上推奨)は別途ご用意ください。

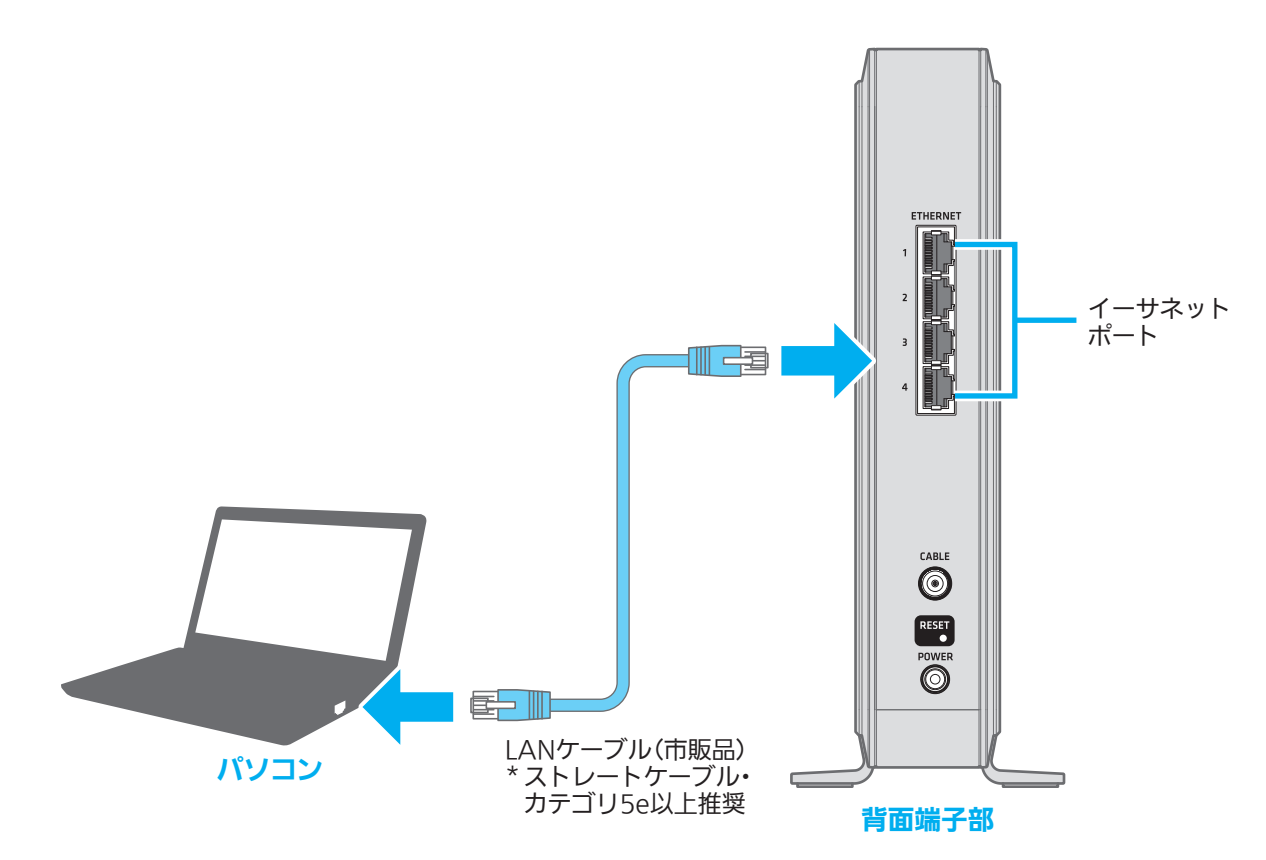

## 設定画面を開く

### パソコンのWebブラウザで設定画面にアクセスする

接続したパソコンで、Internet Explorer などの Web ブラウザを起動します。

Web ブラウザのアドレスバーに「192.168.100.1」(本製品の管理用 IP アドレス)を入力し、キーボード の ENTER キーまたは Web ブラウザの更新ボタンをクリックします。

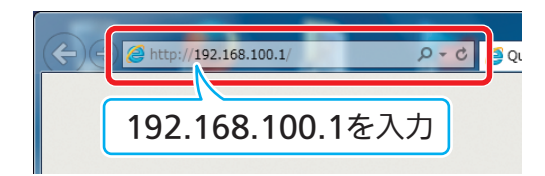

#### ご参考

- ●「192.168.100.1」で表示されない場合は「192.168.0.1」もお試しください。
- お客様ご自身で管理用IPアドレスを変更された場合は、設定されたIPアドレスを入力してください。

3 ID とパスワードの入力画面が表示されます。それぞれを入力後「ログイン」をクリックします。 ログインに成功すると、「簡単モード」画面が表示されます。

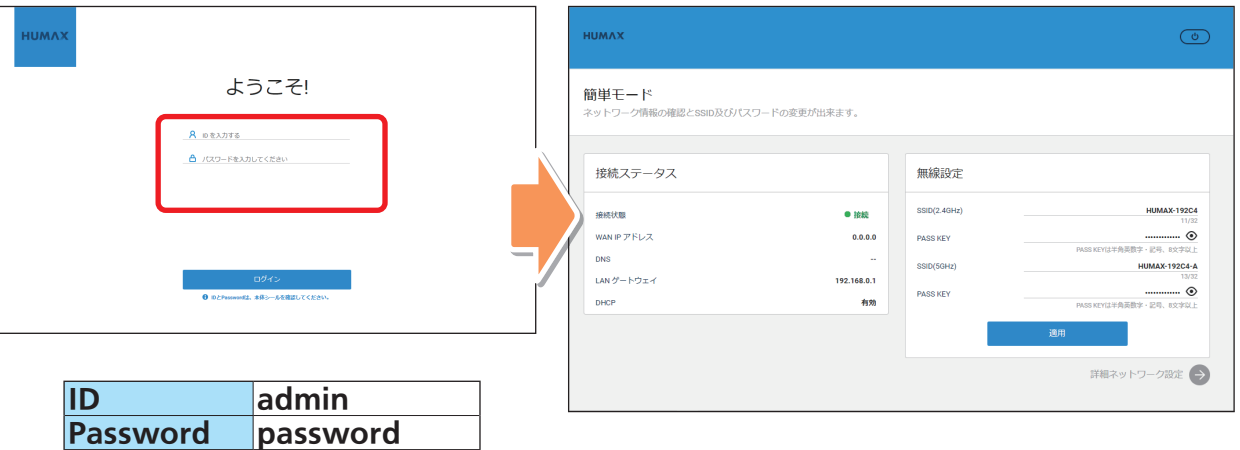

### ご参考

**● ID、パスワードの初期値は本体左側面のラベルにも記載されています。 ● お客様ご自身でID・パスワードを変更された場合は、設定されたパス** ワードを入力してください。

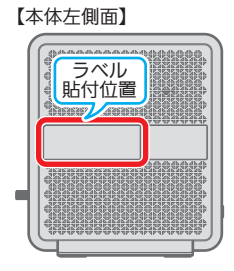

## 「簡単モード」について

「簡単モード」では、現在のネットワーク設定を確認したり、SSID、PASS KEY を変更することができます。

ご参考

詳細な設定を行う場合は、画面右下から「詳細ネットワーク設定」画面(→次ページ)を開いて設定を行ってく ださい。

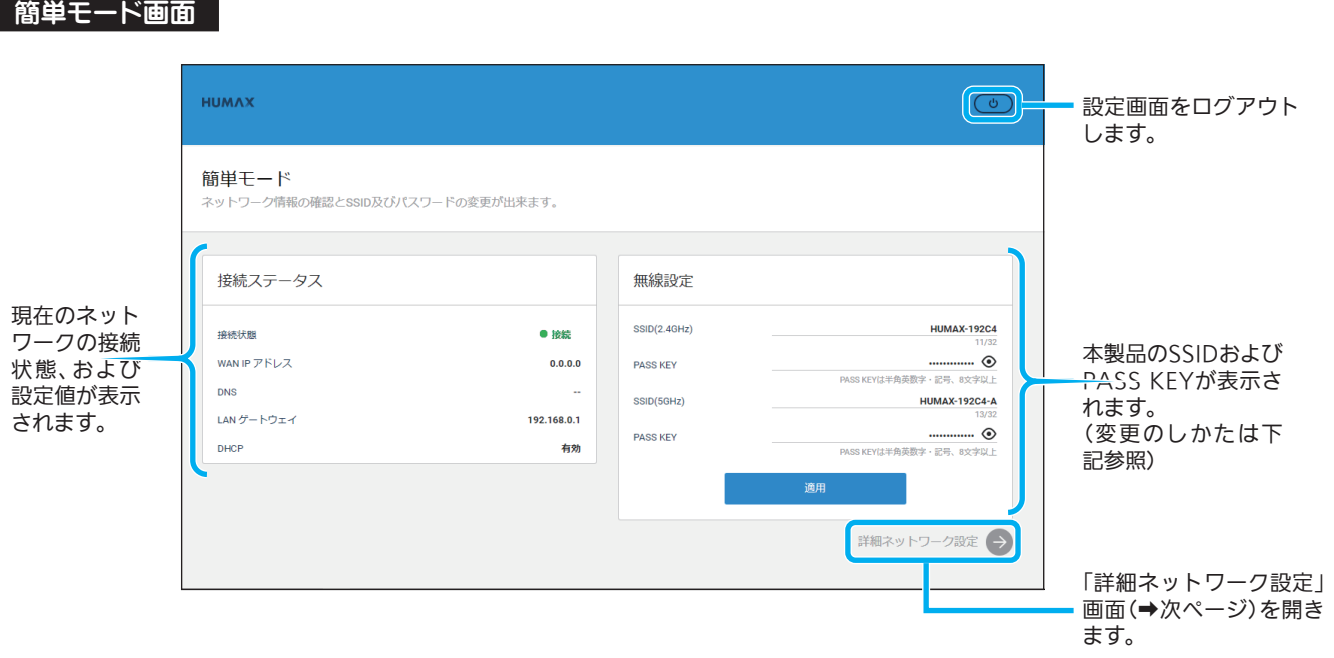

### SSID、PASS KEYを変更するには

### 変更したい項目の入力欄に、設定したい値を入力します。

それぞれ以下の条件に従って入力してください。 ※ 全角文字は使用できません。

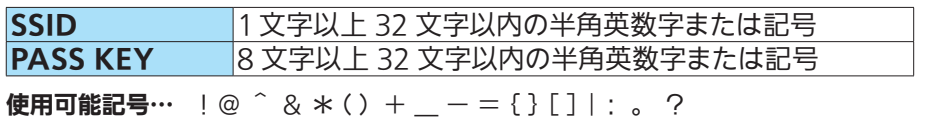

2 入力後、 適用 ボタンをクリックして設定を登録します。

### お願い

## 詳細な設定を行う

「詳細ネットワーク設定」では、ネットワーク接続に関するより詳細な情報を確認したり、設定することができます。

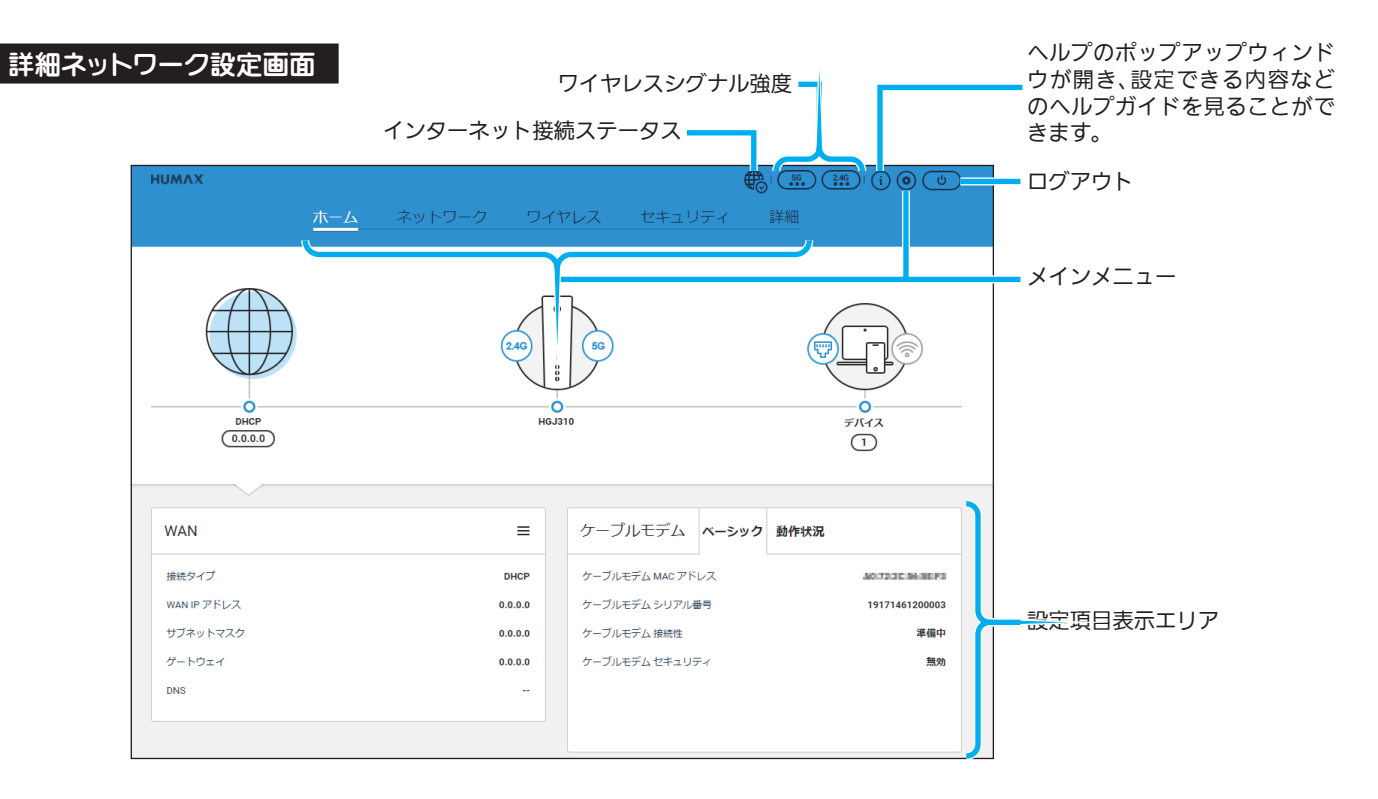

### 詳細ネットワーク設定メニュー一覧

詳細ネットワーク設定は以下の各メニューで構成されています。

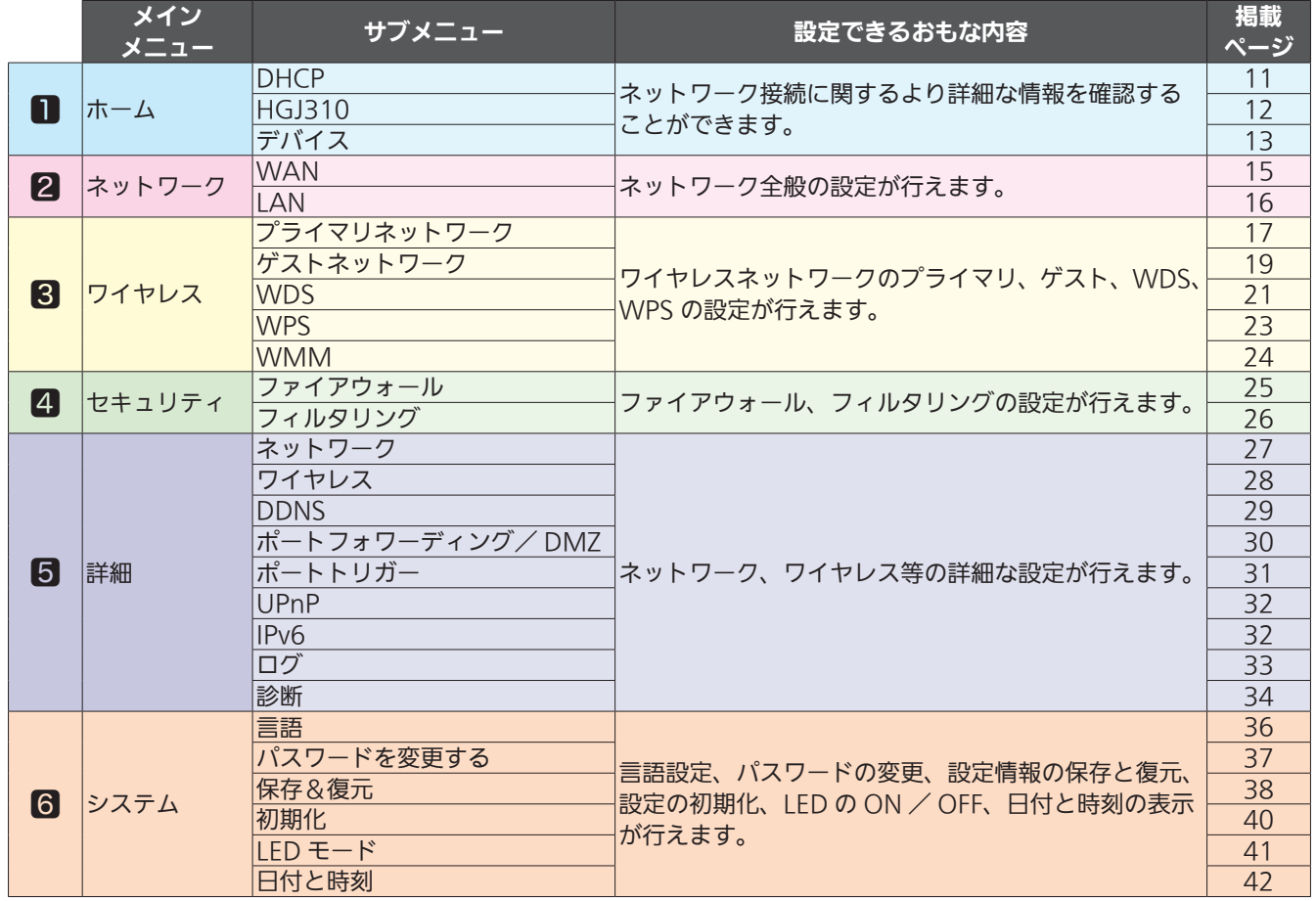

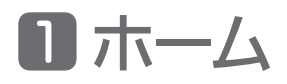

「ホーム」には以下の各メニューがあります。

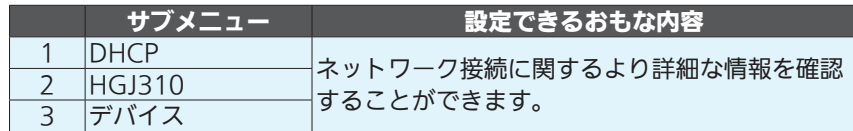

### **0**-1 DHCP

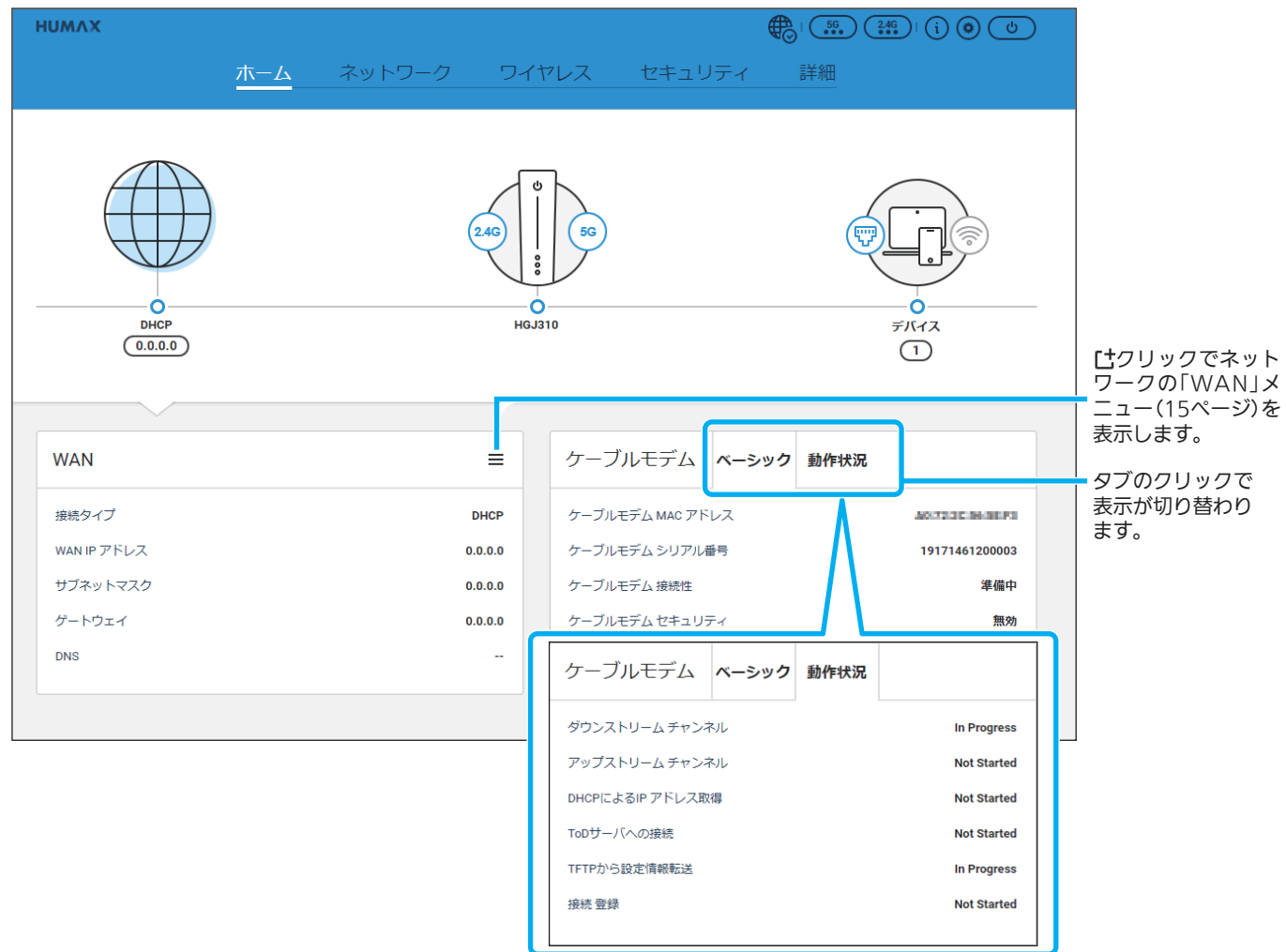

### 「DHCP」メニューでは、以下の項目を確認することができます。

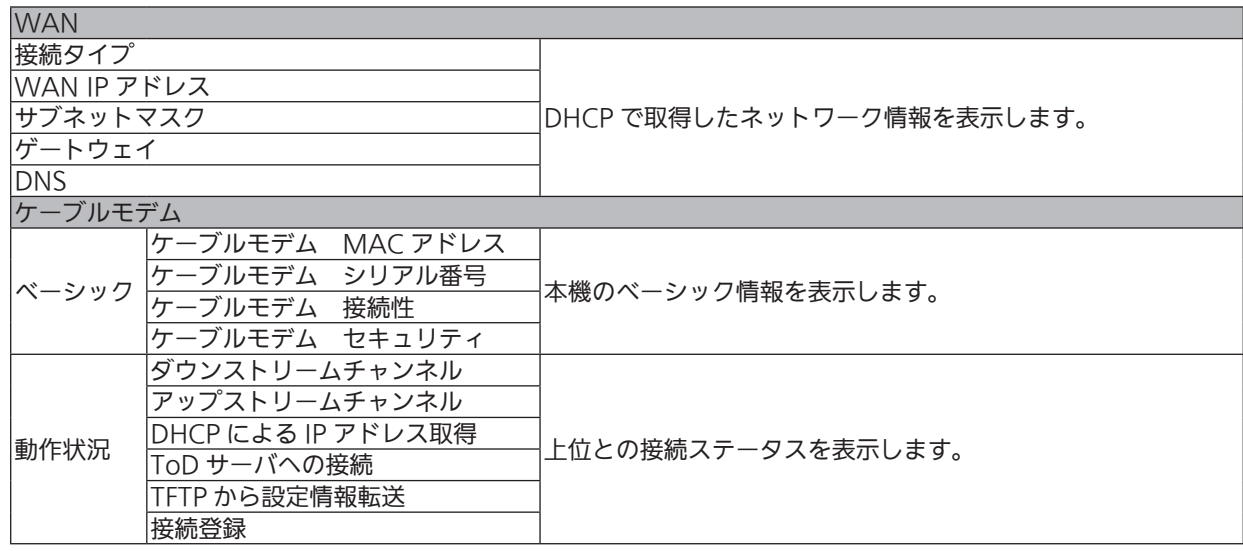

ホーム

## **0-2 HGJ310**

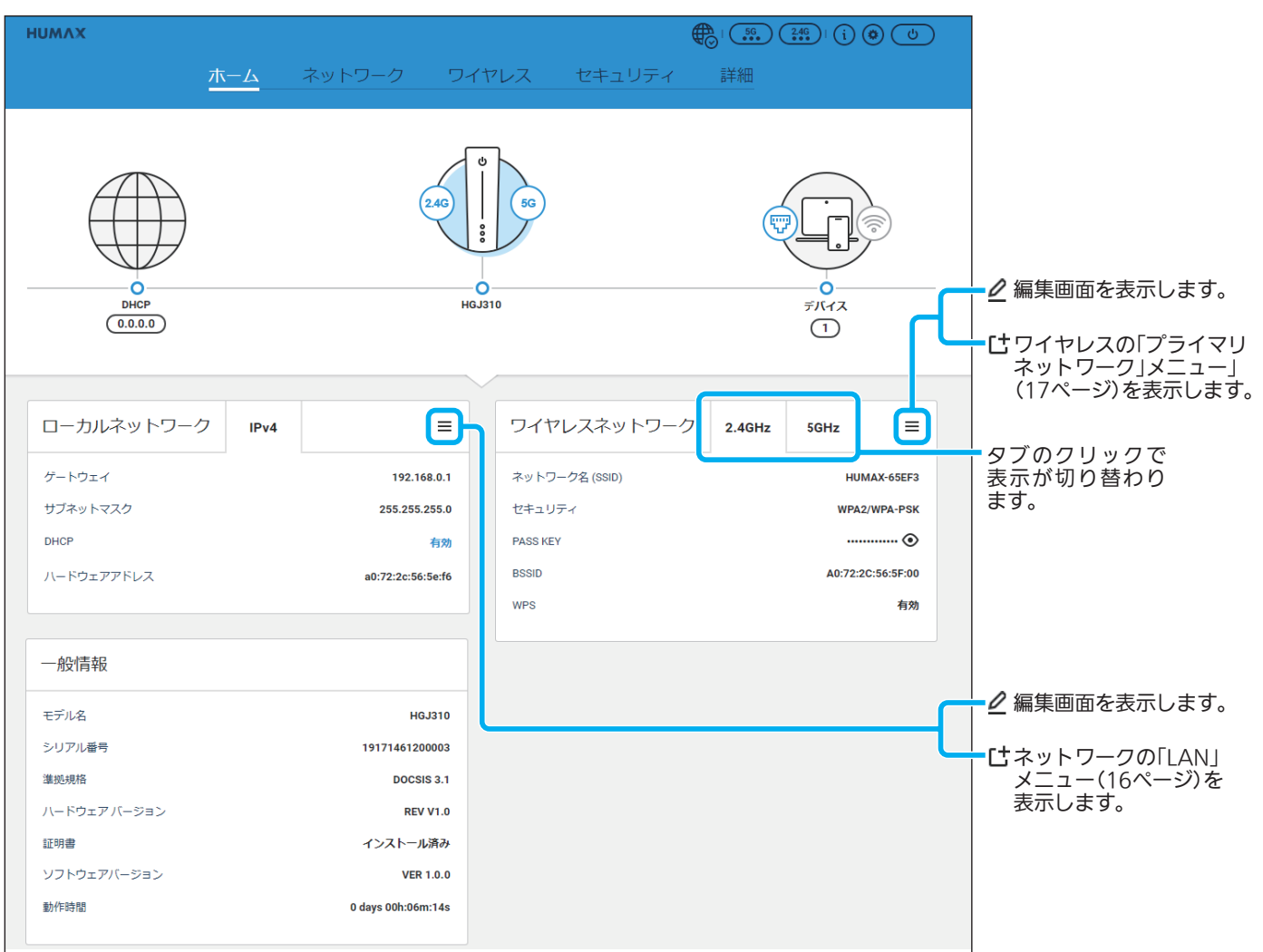

### 「HGJ310」メニューでは、以下の項目を確認することができます。

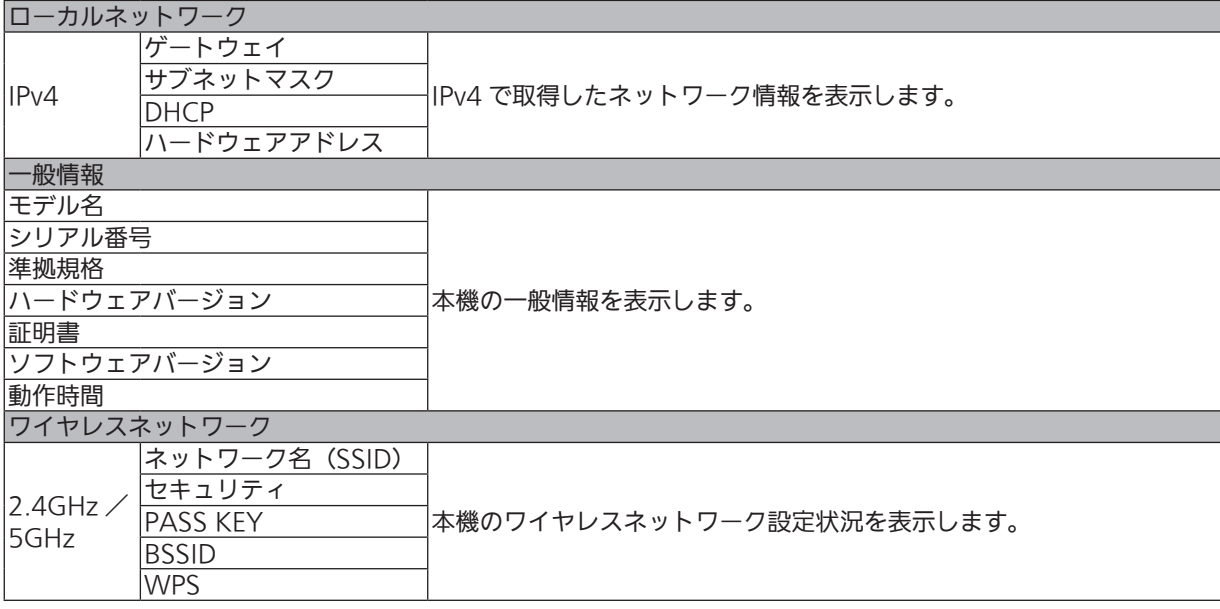

## ■-3 デバイス

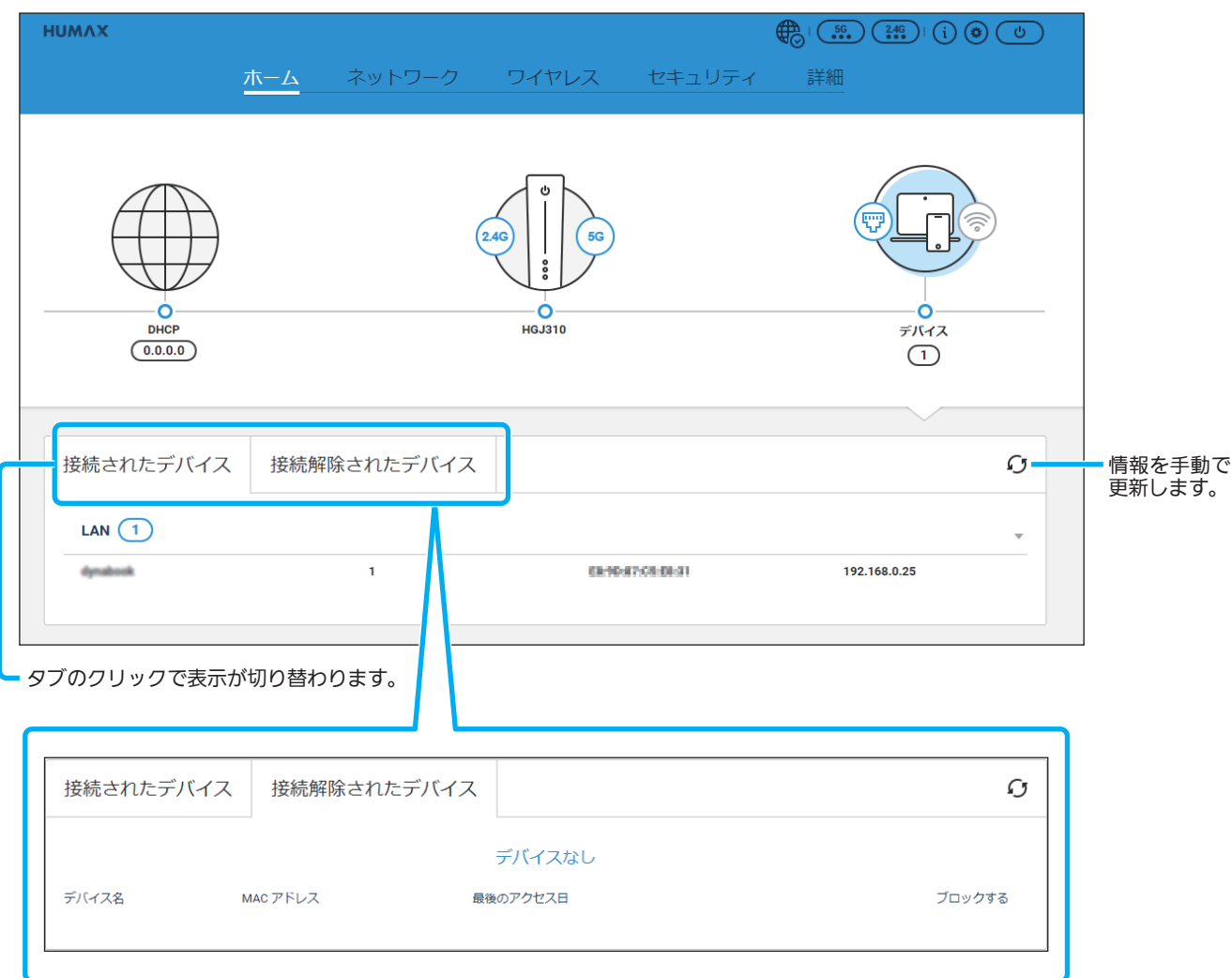

### 「デバイス」メニューでは、以下の項目を確認することができます。

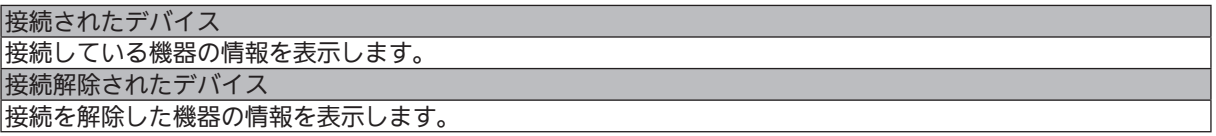

## ワイヤレスシグナル強度を確認する

ページ上部にある  $\overline{(\cdot,\cdot)}$  ( $\overline{(\cdot,\cdot)}$ ) をクリックすると、2.4GHz、5GHz それぞれのシグナル強度を表示します。

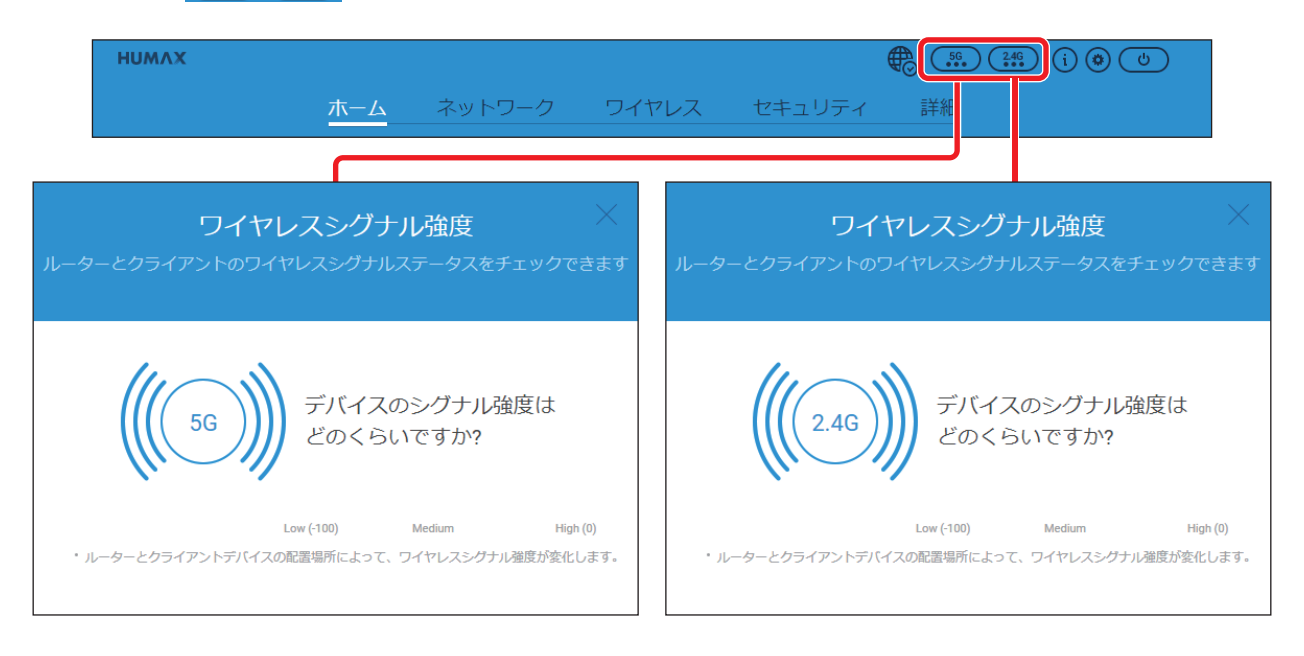

### ヘルプガイドを表示する

ページ上部にある (1) をクリックすると、ヘルプガイドを表示します。 ▼ をクリックして項目を選ぶと、選んだ項目に関する説明が下欄に表示されます。

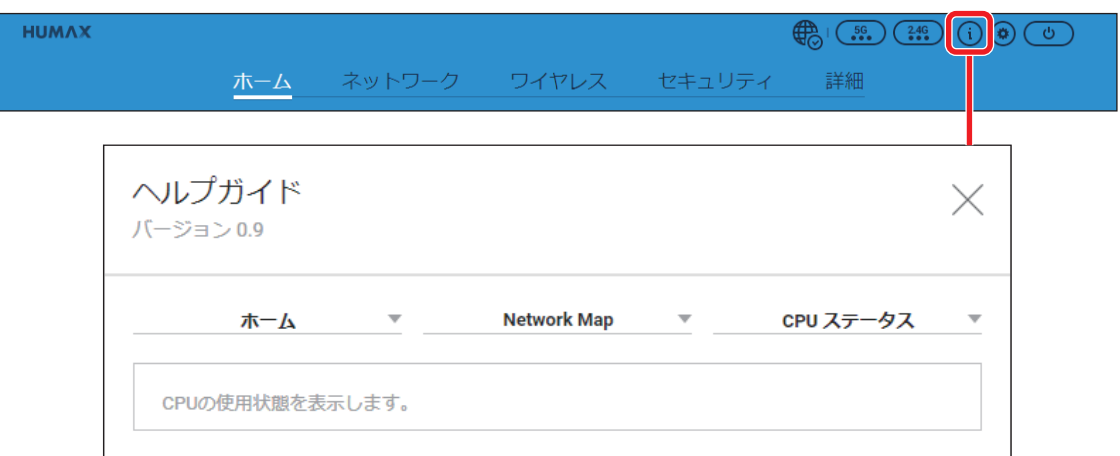

### ログアウトする

ページ上部にある (む) をクリックすると、設定画面よりログアウトします。

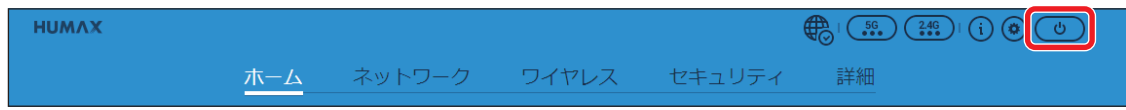

ネットワーク

2 ネットワーク

「ネットワーク」には以下の各メニューがあります。

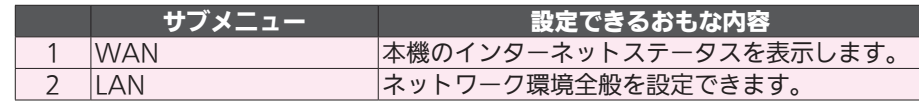

## **2-1 WAN**

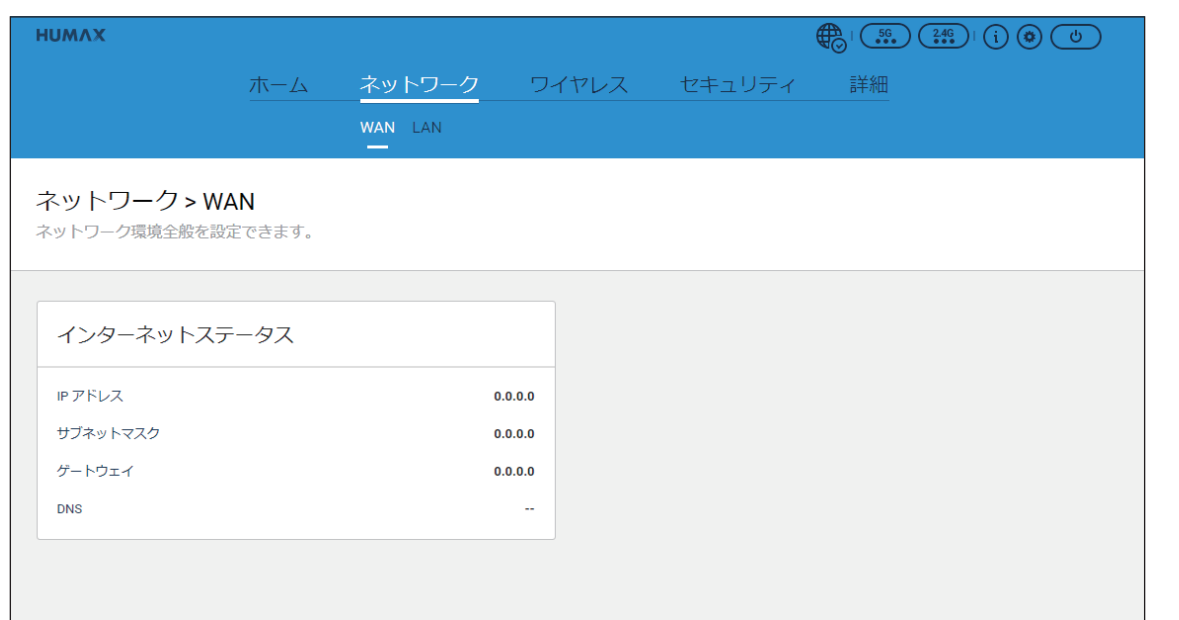

「WAN」メニューでは、以下の項目を設定することができます。

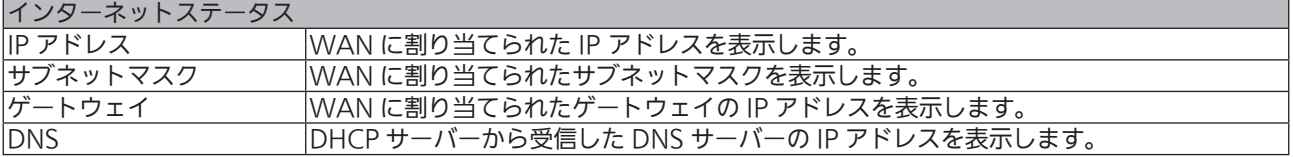

## **2-2 LAN**

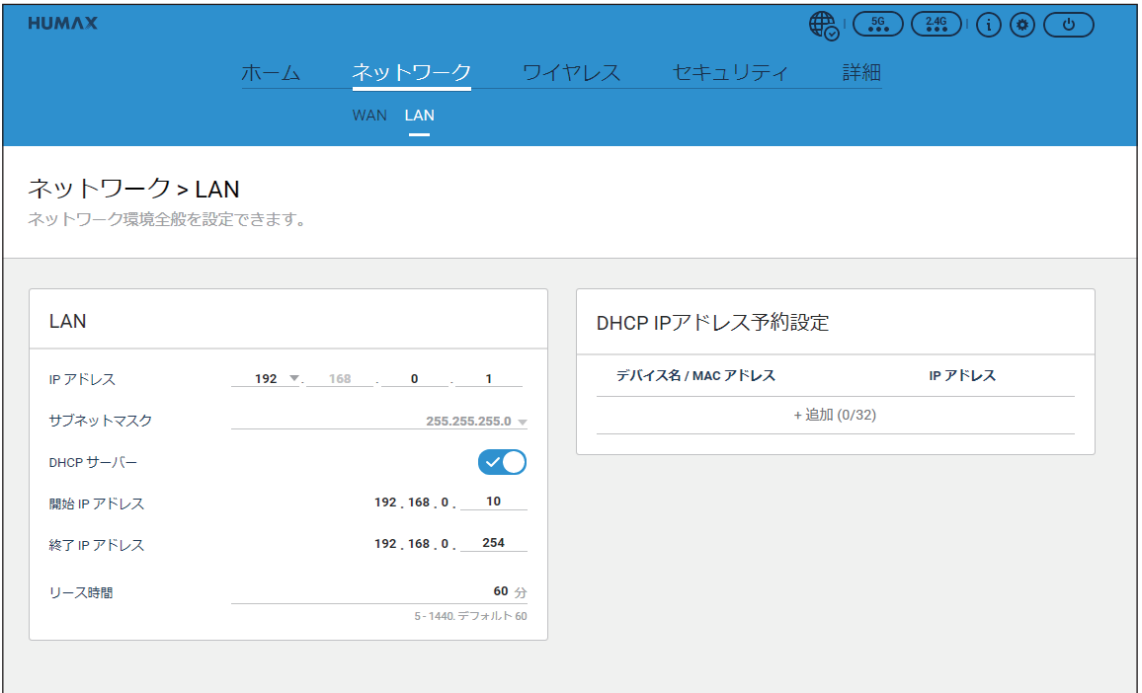

#### 「LAN」メニューでは、以下の項目を設定することができます。

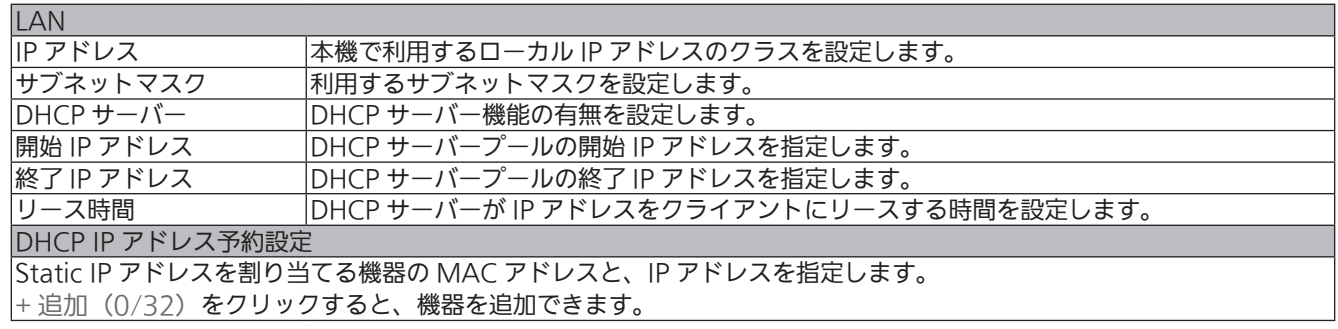

### 設定後、 適用 ボタンをクリックして設定を登録します。

### お願い

## 3 ワイヤレス

「ワイヤレス」には以下の各メニューがあります。

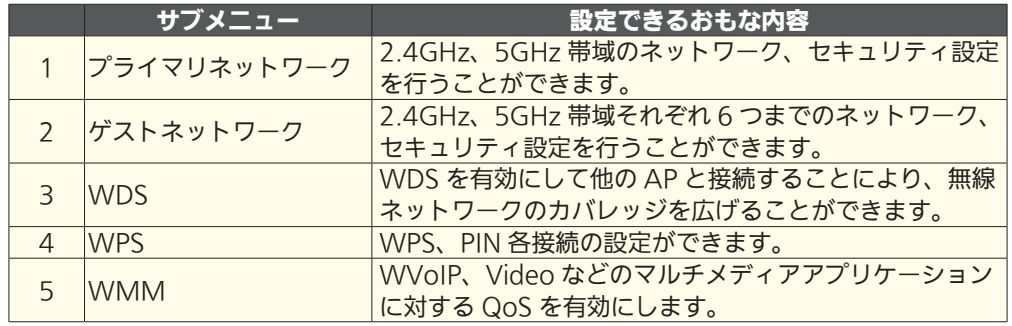

## 8-1 プライマリネットワーク

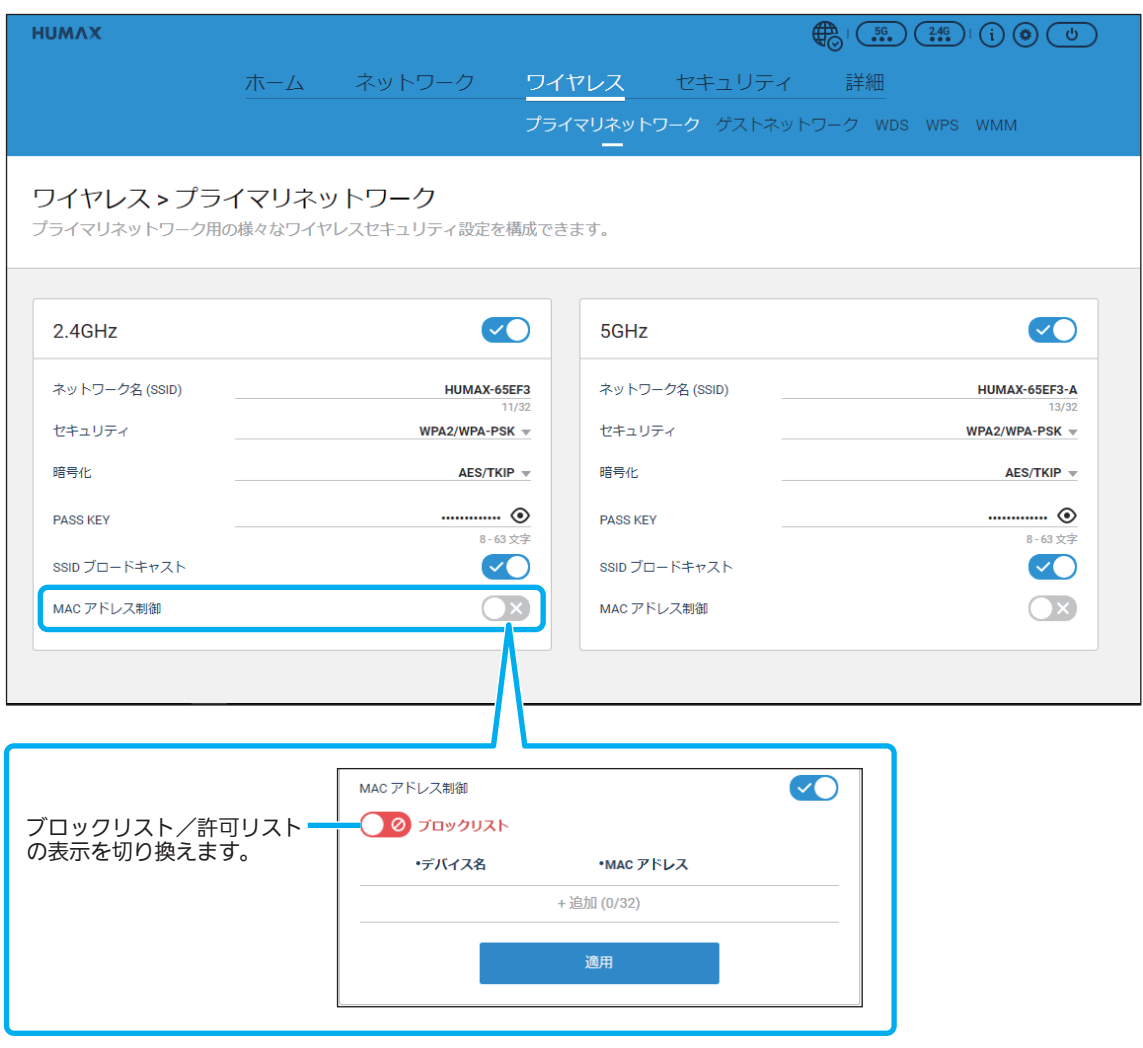

ワイヤレス

「プライマリネットワーク」メニューでは、以下の項目を設定することができます。

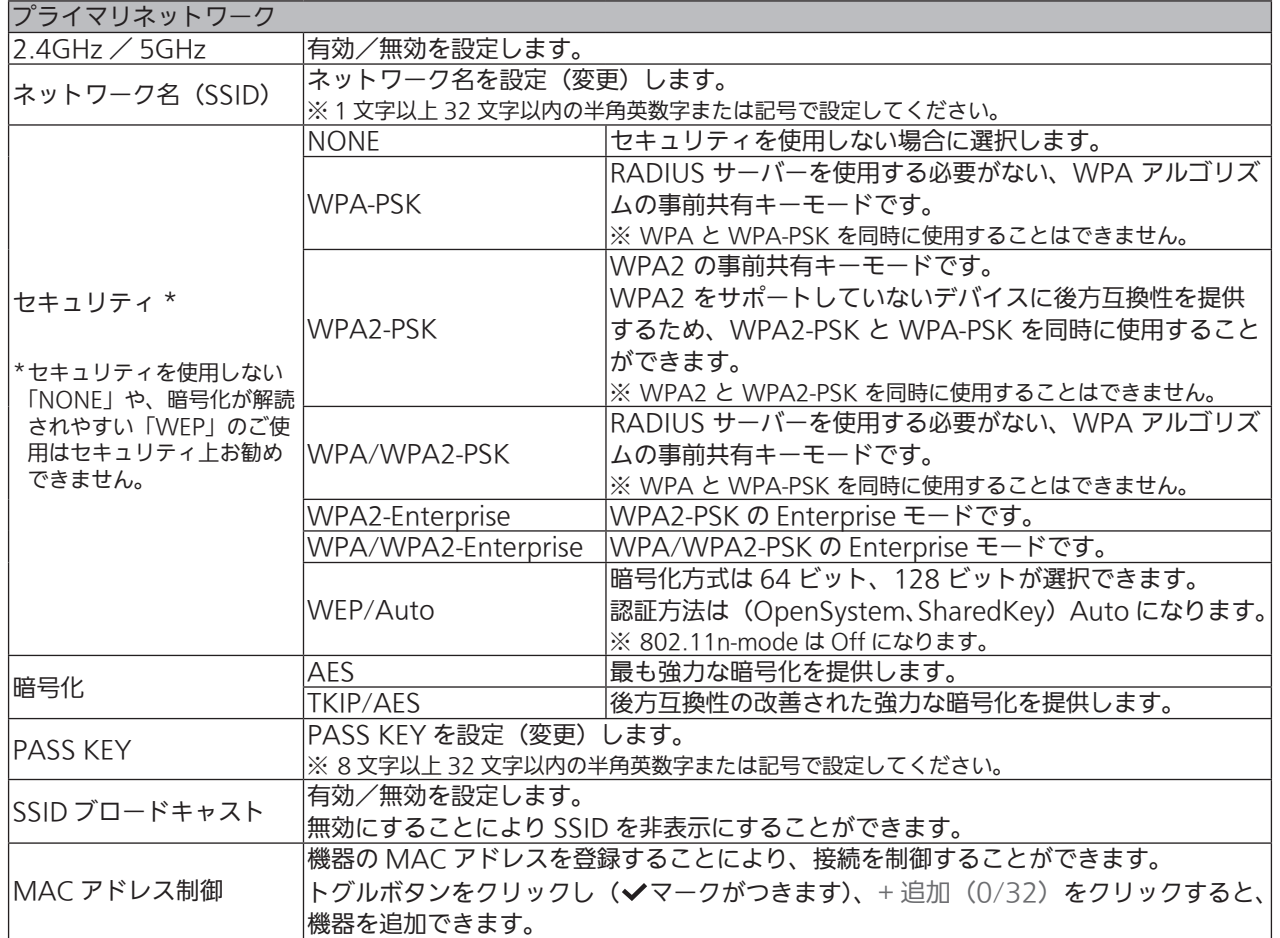

#### 設定後、 適用 ボタンをクリックして設定を登録します。

### お願い

## 8-2 ゲストネットワーク

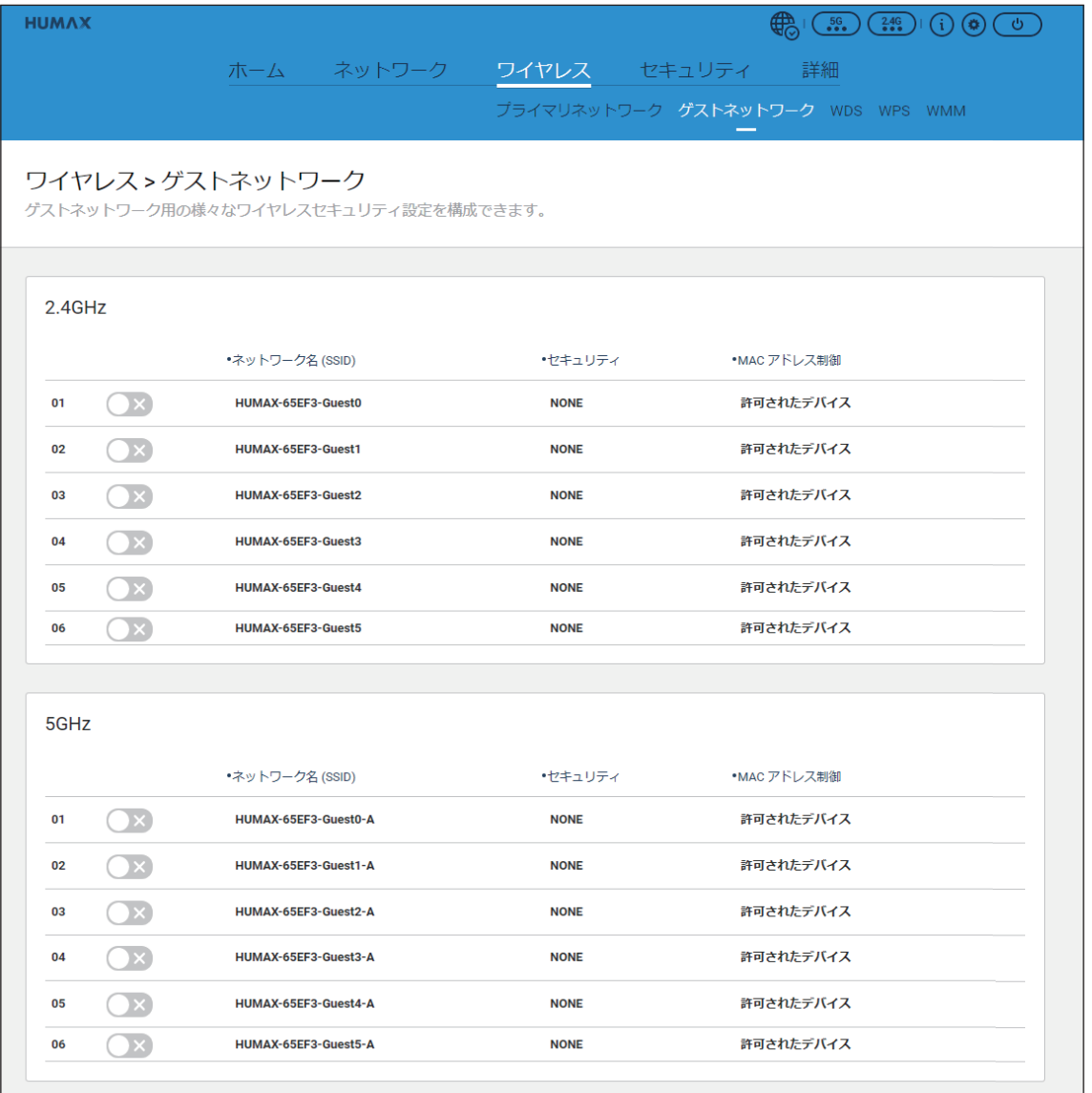

## ゲストネットワーク設定をする

1 設定したいネットワークのトグルボタンをクリック<br>┃ し(イマークがつきます)、<mark> 適用 </mark>ボタンを クリックします。

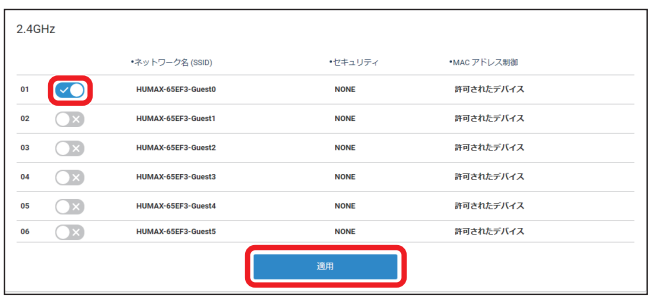

ワイヤレス

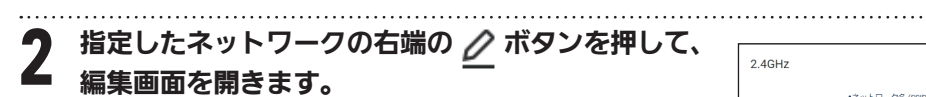

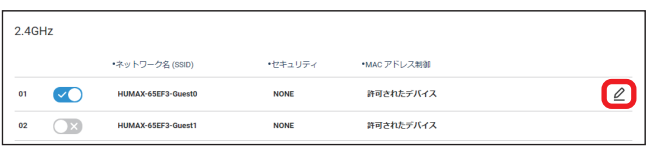

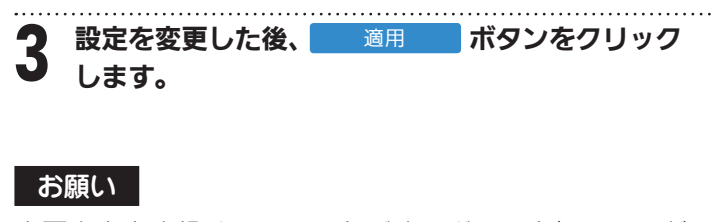

変更内容を登録するには、必ず適用ボタンを押してくだ さい。

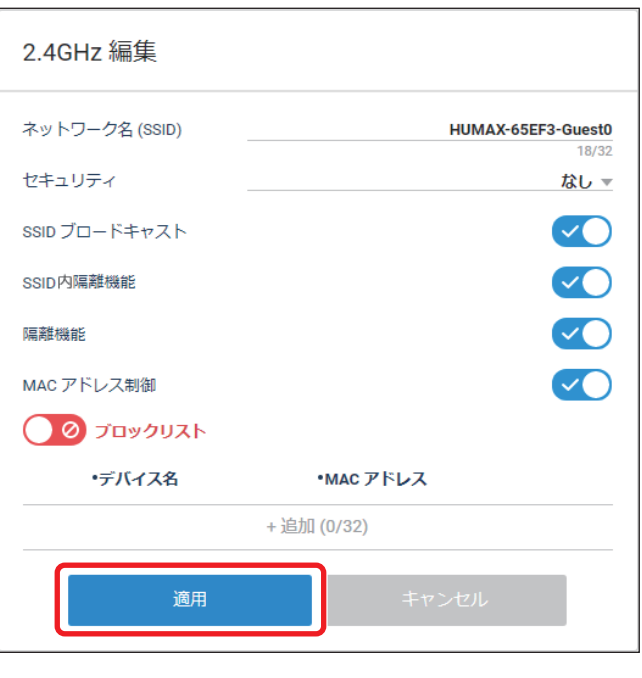

「ゲストネットワーク」メニューでは、以下の項目を設定することができます。

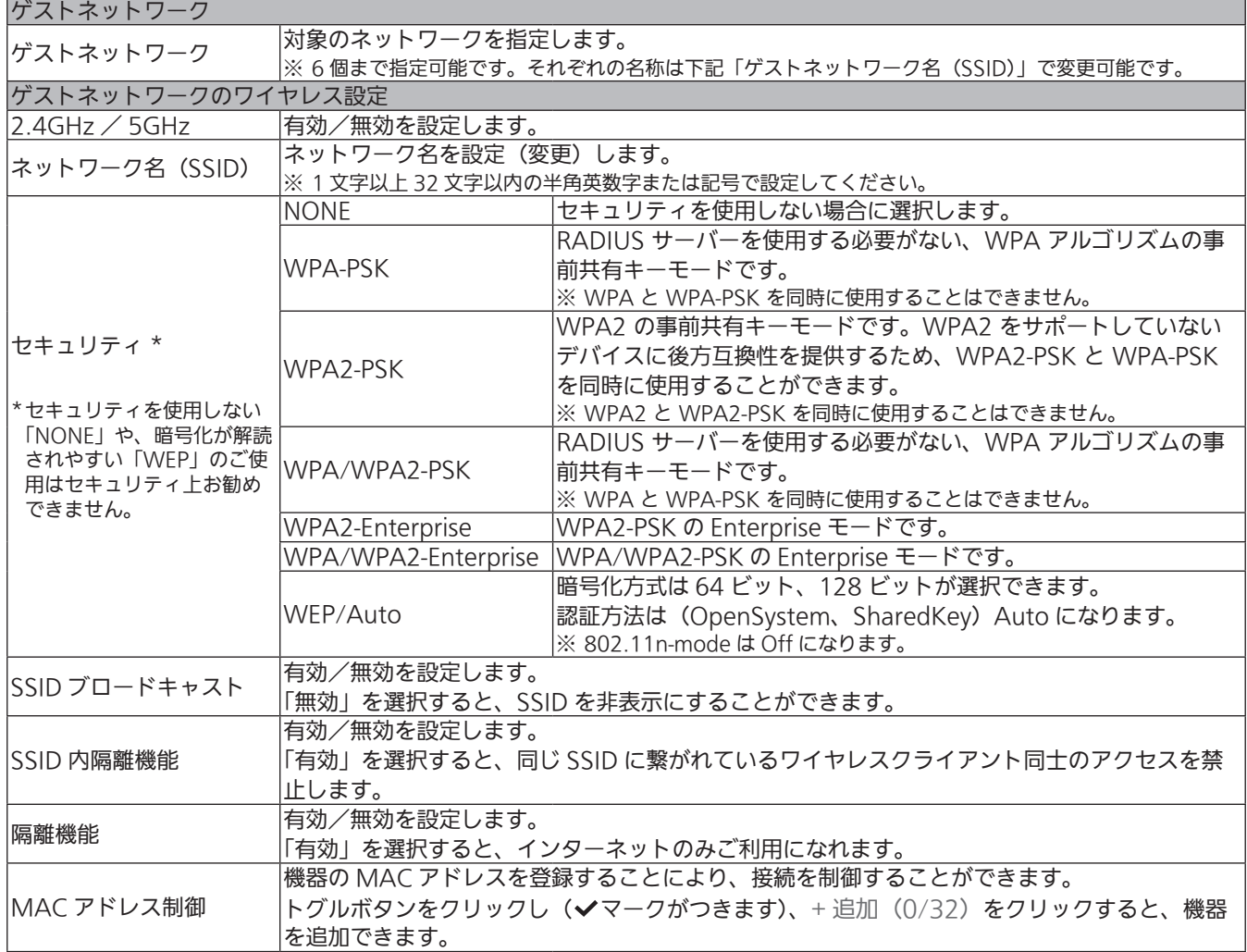

### 設定後、 適用 ポタンをクリックして設定を登録します。

### お願い

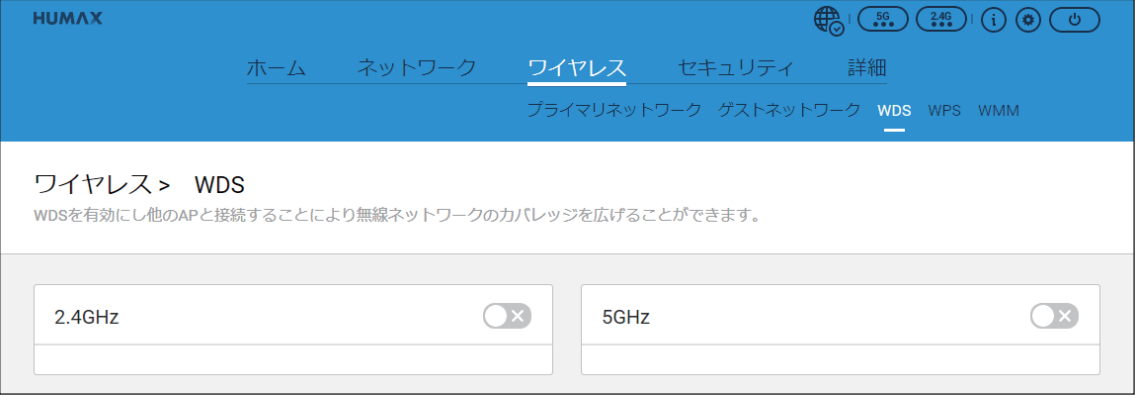

## WDS を有効にして他の AP と接続する

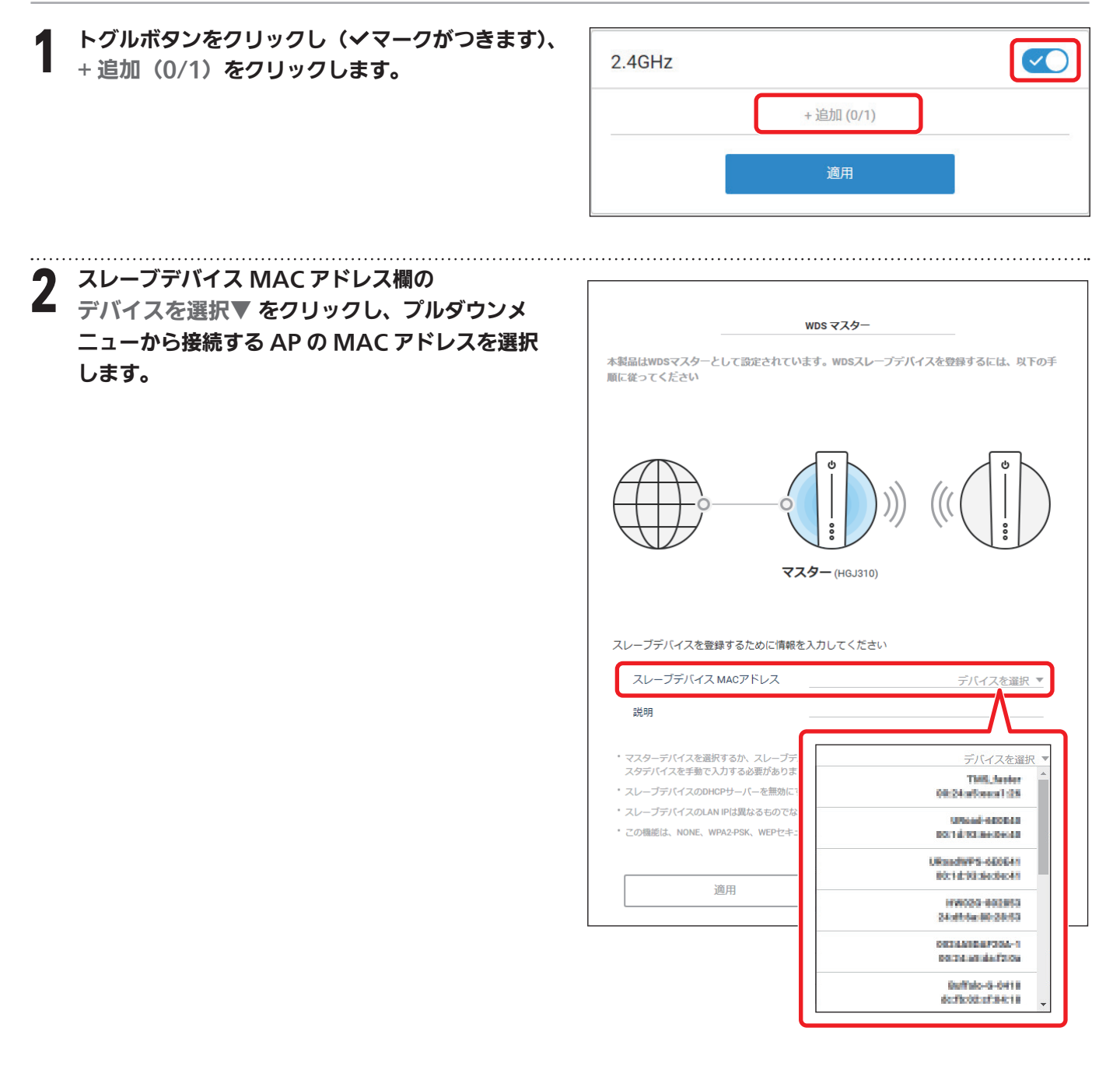

## ワイヤレス

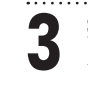

### **つ** 接続の説明を入力し、 \_\_\_\_適用 ポタンを<br>**つ** クリックします。

### お願い

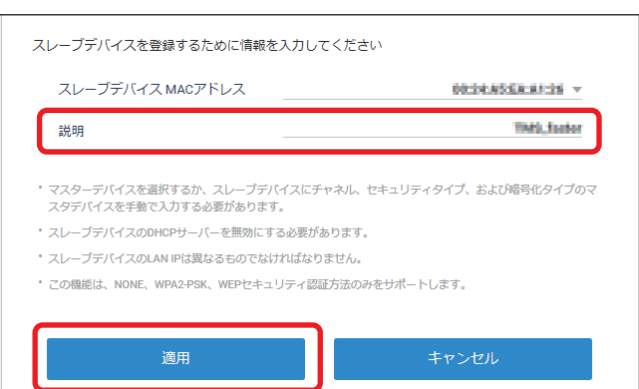

### **8-4 WPS**

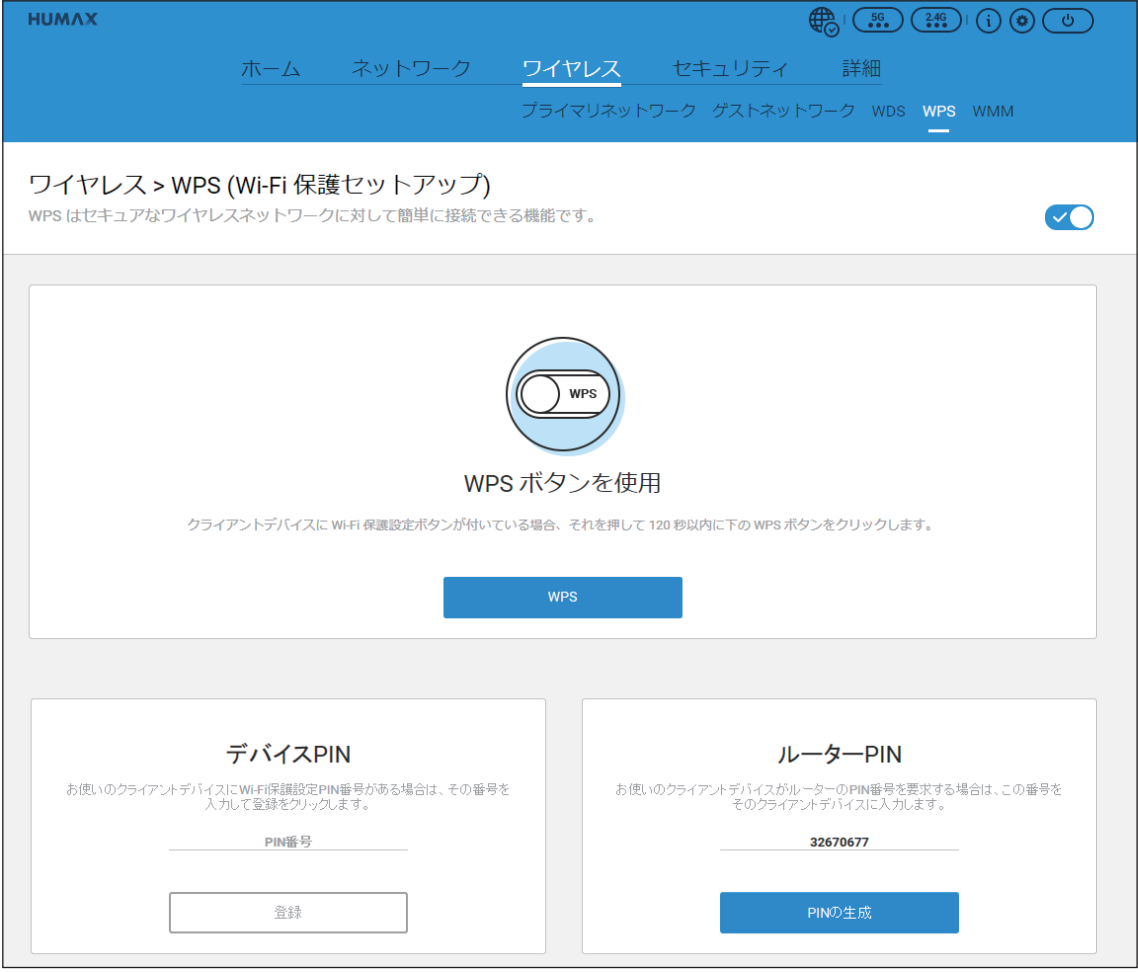

### WPS ボタンを使用

本製品に接続するクライアント側の機器に Wi-Fi 保護設定ボタンがある場合に使用できます。 クライアント側機器のボタンを押してから WPS をクリックします。

### デバイス PIN

本製品に接続するクライアント側の機器に Wi-Fi PIN 番号がある場合、その番号を入力し、 普録 をクリッ クします。

#### ルーター PIN

本製品に接続するクライアント側の機器に対して PIN 番号の入力を要求する場合に使用します。 PIN の生成 をクリックすると、8桁の PIN 番号が自動生成されます。

接続の際は、自動生成された PIN 番号をクライアント側の機器に入力してください。

## **8-5 WMM**

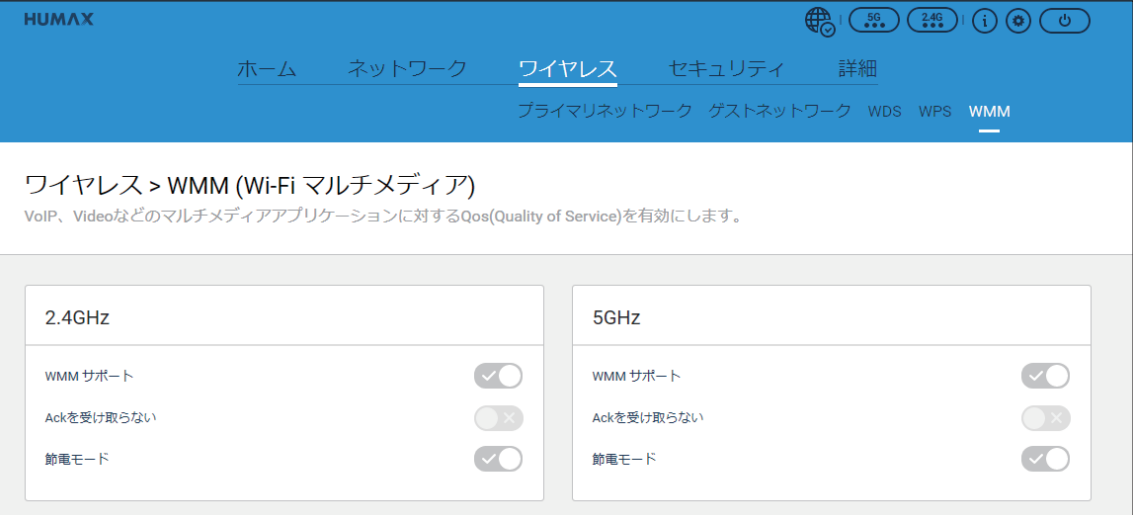

「WMM(Wi-Fi マルチメディア)」メニューでは、以下の設定状況を確認することができます。 ※設定状況の確認のみで、変更はできません。

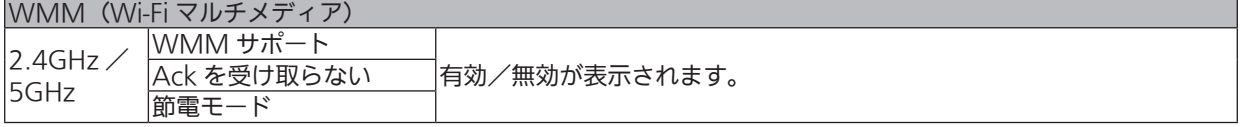

## 4 セキュリティ

「セキュリティ」には以下の各メニューがあります。

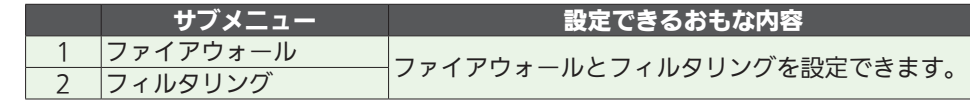

### 4-1 ファイアウォール

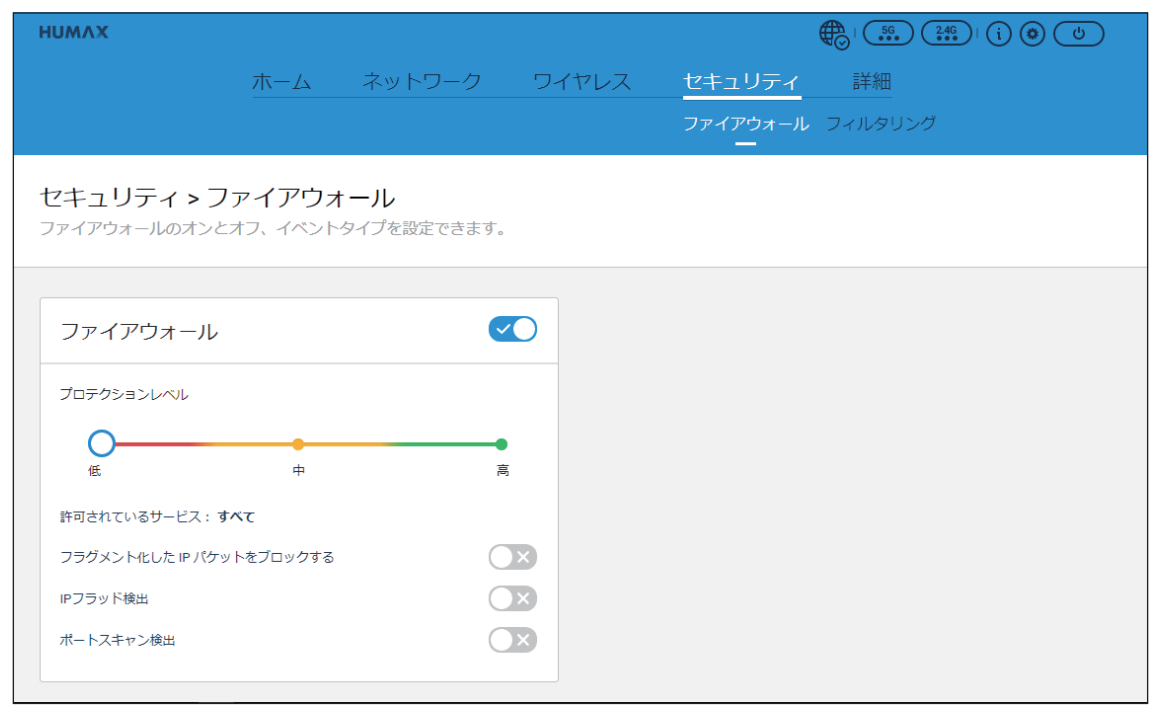

「ファイアウォール」メニューでは、以下の項目を設定することができます。

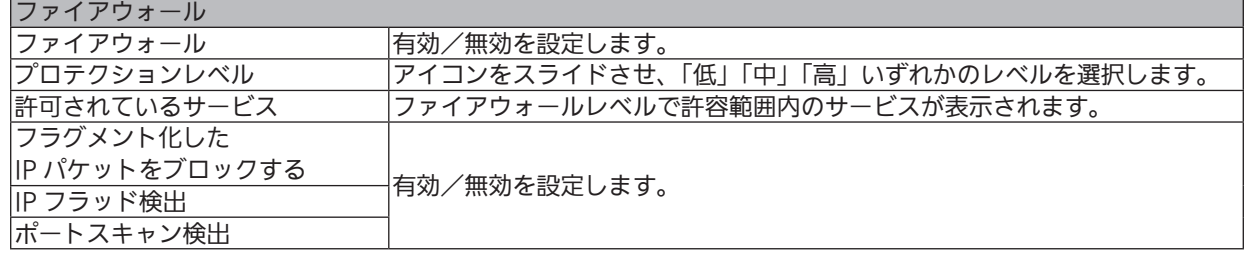

設定後、 適用 ボタンをクリックして設定を登録します。

### お願い

変更内容を登録するには、必ず適用ボタンを押してください。

セキュリティ

## 4-2 フィルタリング

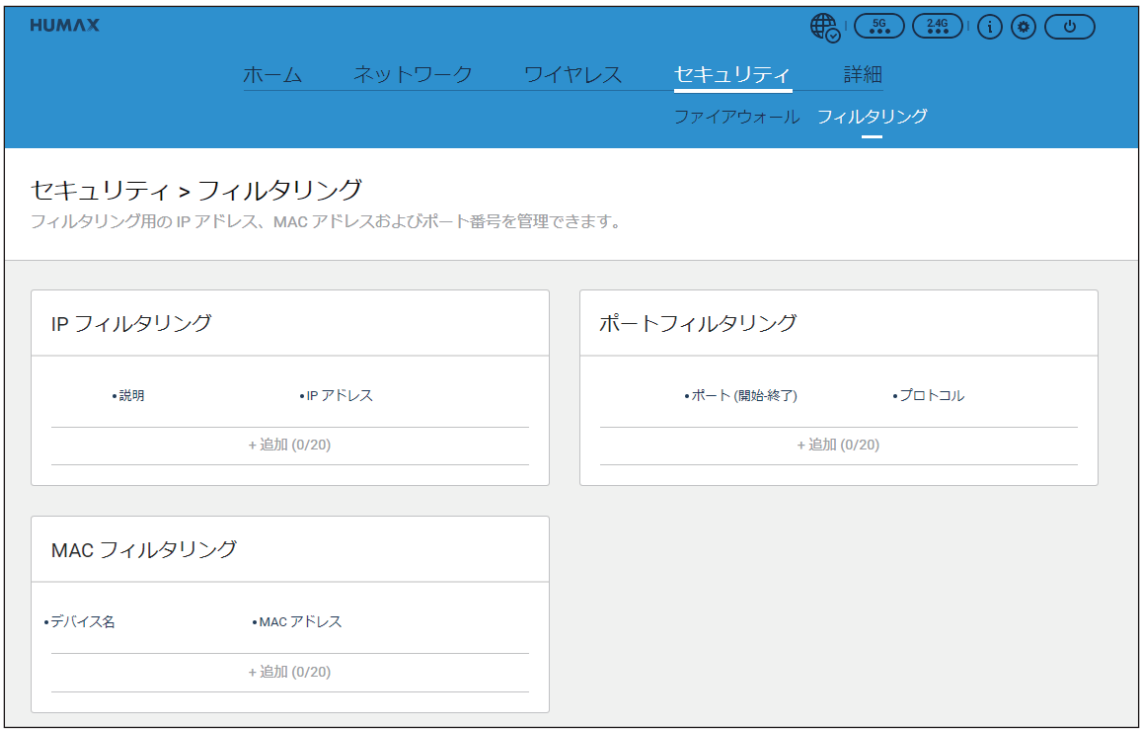

「フィルタリング」メニューでは、以下の項目を設定することができます。

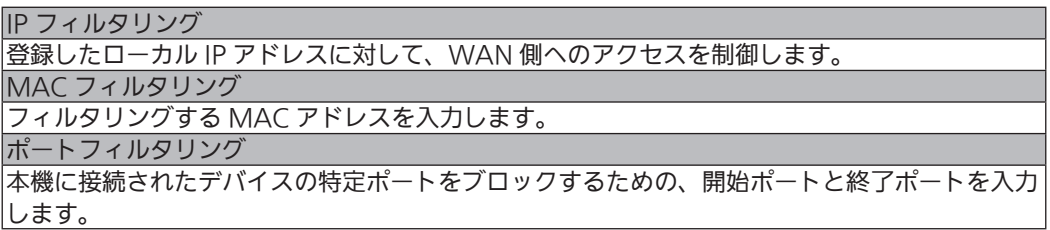

各項目下部にある+追加(0/20)をクリックすると、その項目の設定を追加できます。 設定後、保存 をクリックして設定を登録します。

### お願い |

変更内容を登録するには、必ず 保存 を押してください。

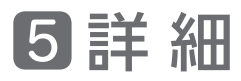

「詳細」には以下の各メニューがあります。

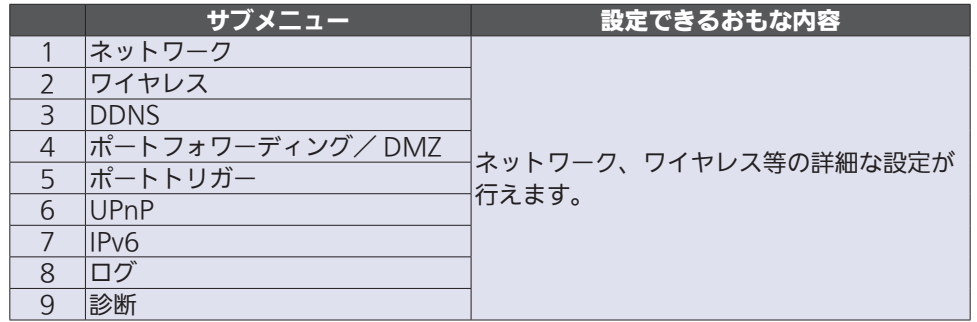

### 5-1 ネットワーク

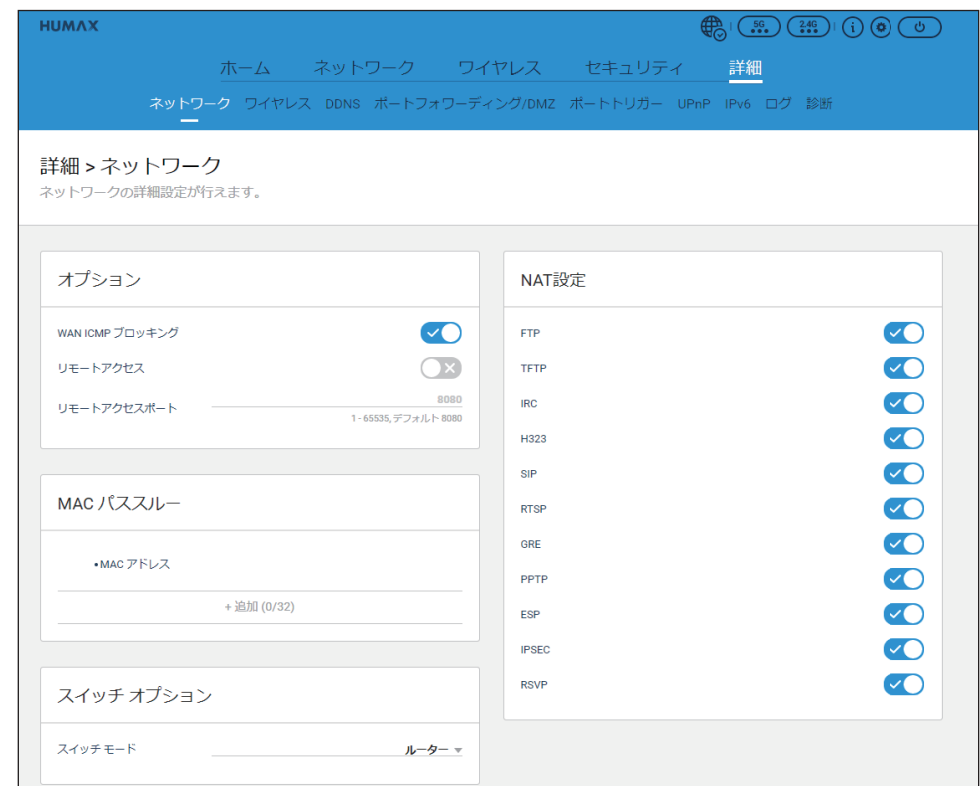

「ネットワーク」メニューでは、以下の項目を設定することができます。

| オプション                       |                                  |
|-----------------------------|----------------------------------|
| WAN ICMP ブロッキング             | ICMPブロックの制御を設定します。               |
| リモートアクセス                    | リモートアクセス許可を設定します。                |
| リモートアクセスポート                 | リモートアクセスで使用するポートを設定します。          |
| MAC パススルー                   |                                  |
|                             | パススルーする MAC アドレスを登録します。          |
| MAC アドレス                    | +追加 (0/32) をクリックすると、登録画面が表示されます。 |
|                             | ※ 32 件まで登録できます。                  |
| スイッチオプション                   |                                  |
| スイッチモード                     | ルーター/ブリッジそれぞれのモードを選択します。         |
| NAT 設定                      |                                  |
| 各アプリケーションの ON / OFF を設定します。 |                                  |

#### 設定後、 適用 ボタンをクリックして設定を登録します。

### お願い

変更内容を登録するには、必ず適用ボタンを押してください。

詳 細

### 5-2 ワイヤレス

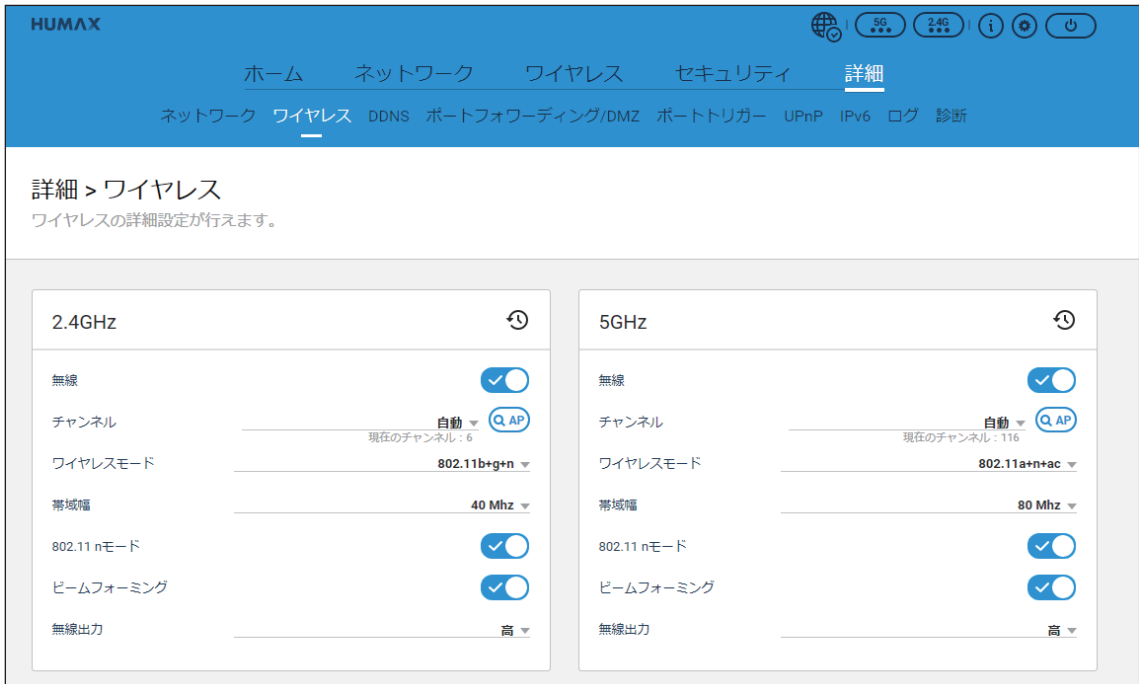

「ワイヤレス」メニューでは、以下の項目を設定することができます。

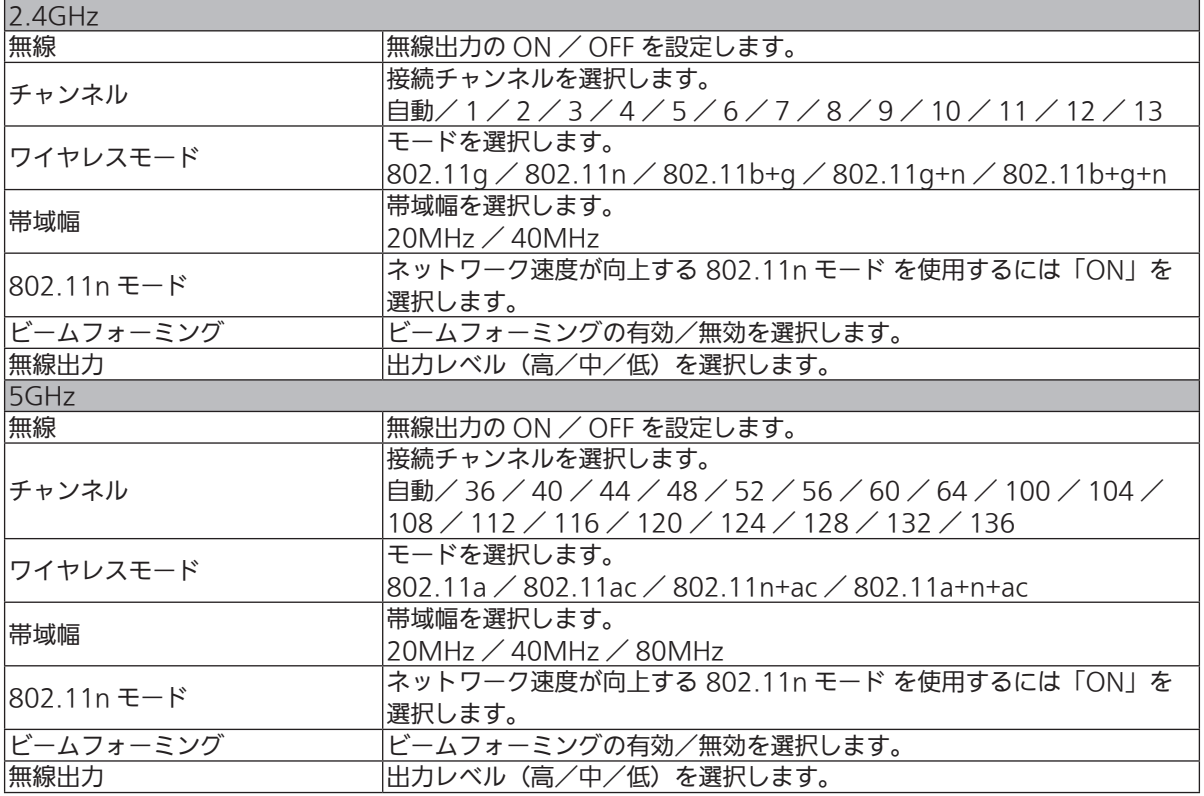

### 近くにあるアクセスポイントをスキャンするには

(QAP) ボタンをクリックします。

## 「ワイヤレス」設定を出荷時の状態に戻すには

 ボタンをクリックします。

## **5-3 DDNS**

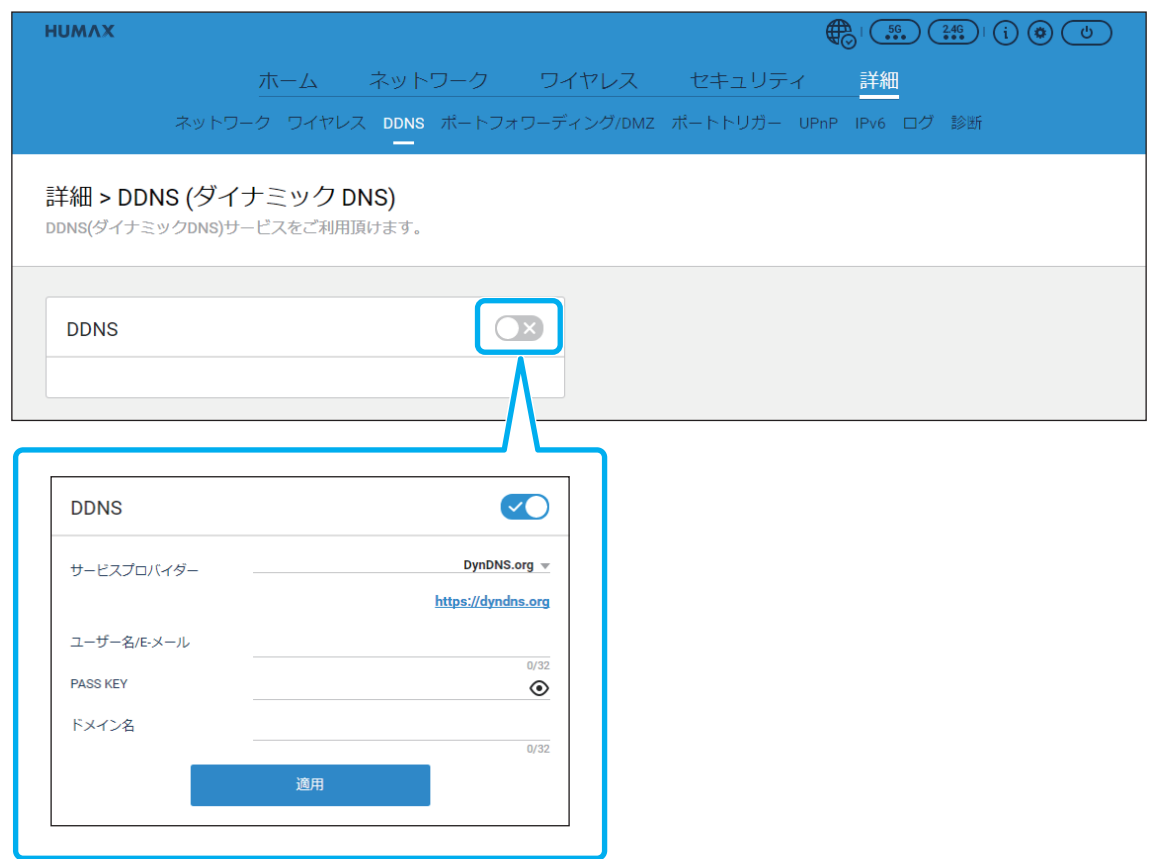

「DDNS(ダイナミック DNS)」メニューでは、以下の項目を設定することができます。

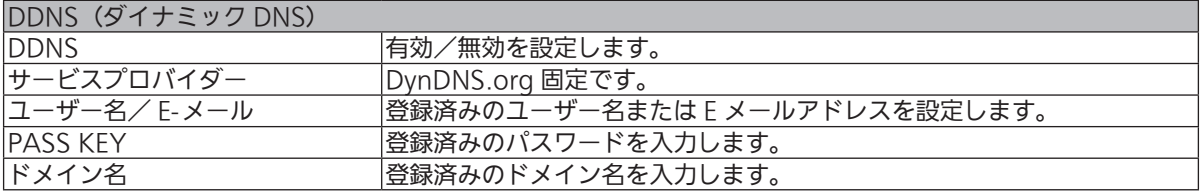

#### トグルボタンをクリックすると( マークがつきます)、設定画面が表示されます。

設定後、 適用 ボタンをクリックして設定を登録します。

#### お願い

## 5-4 ポートフォワーディング/DMZ

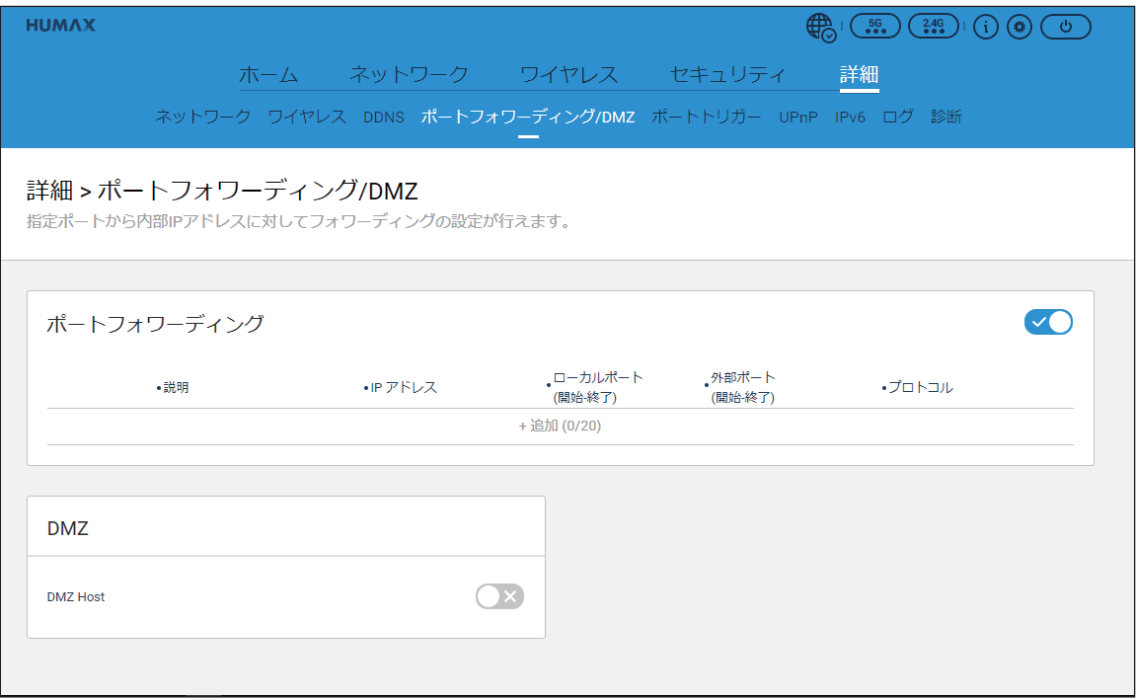

「ポートフォワーディング/ DMZ」メニューでは、以下の項目を設定することができます。

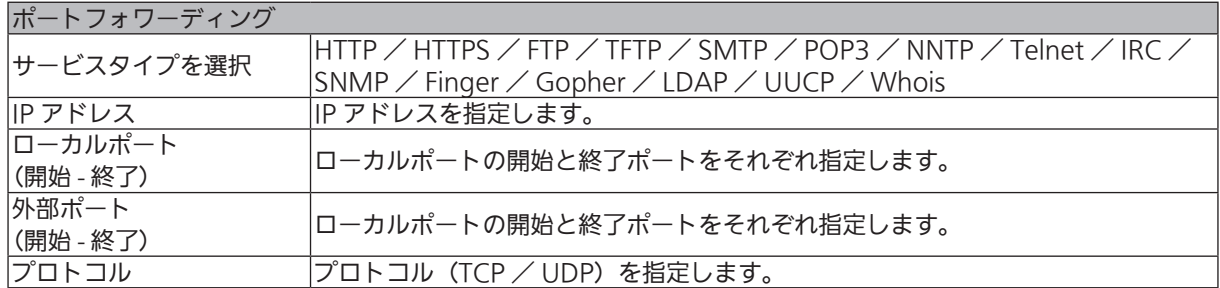

+ 追加 (0/20) をクリックすると、設定画面が表示されます。

### 設定後、保存 をクリックして設定を保存します。

### お願い

変更内容を登録するには、必ず保存ボタンを押してください。

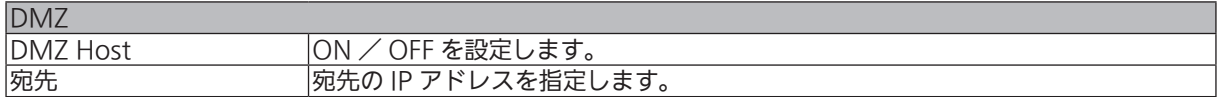

### トグルボタンをクリックすると( マークがつきます)、設定画面が表示されます。

設定後、 適用 ボタンをクリックして設定を登録します。

### お願い

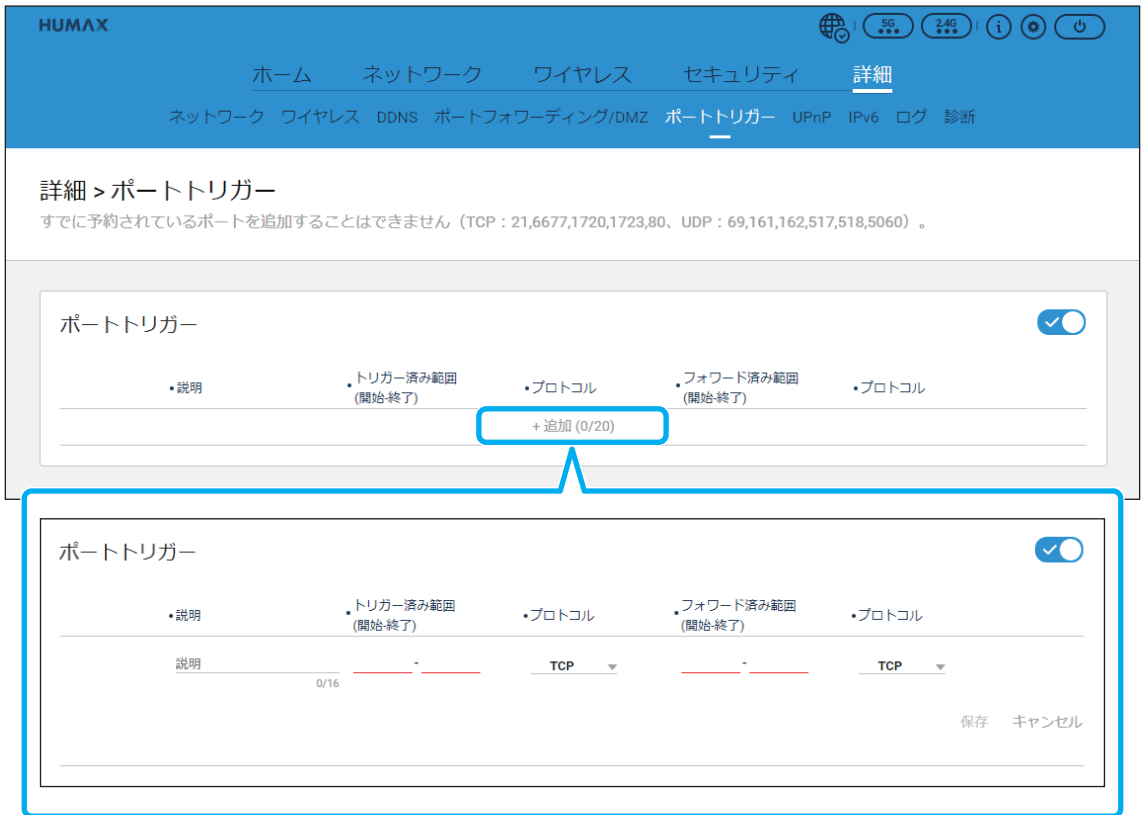

「ポートトリガー」メニューでは、以下の項目を設定することができます。

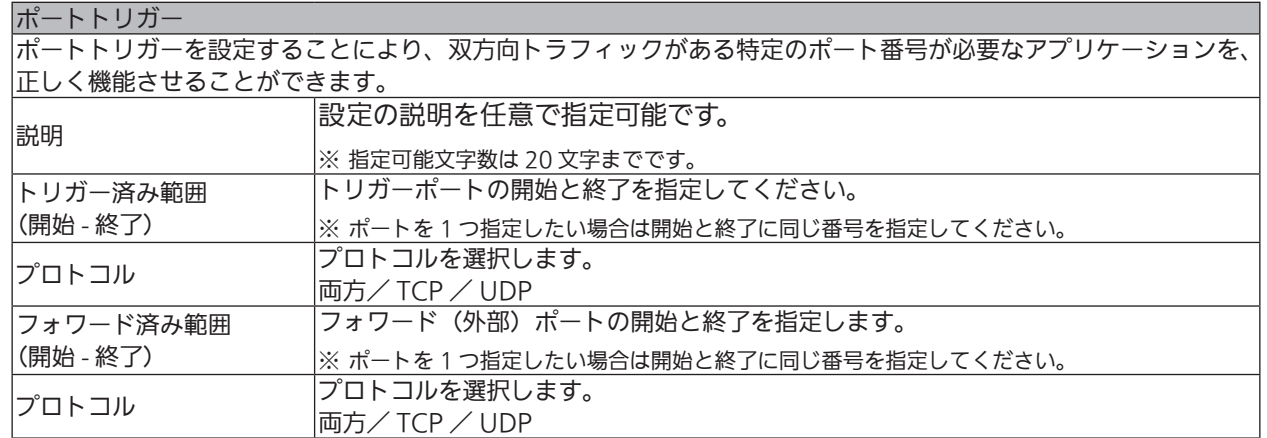

+ 追加(0/20)ボタンをクリックすると、設定画面が表示されます。 設定後、保存 をクリックして設定を登録します。

### お願い

変更内容を登録するには、必ず 保存 を押してください。

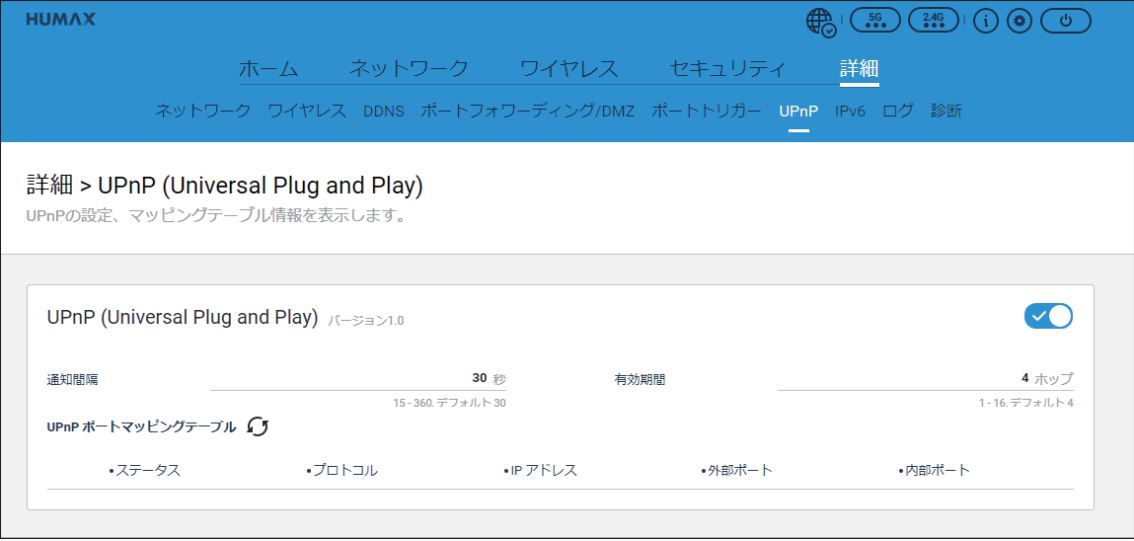

「UPnP (Universal Plug and Play)」メニューでは、以下の項目を設定することができます。

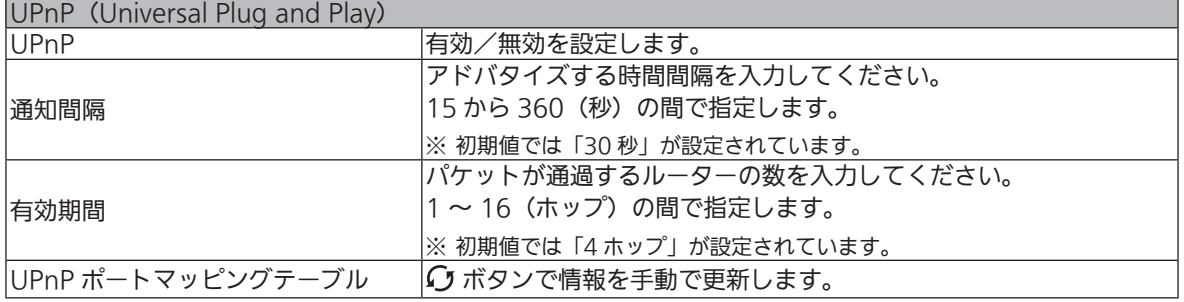

### **5-7 IPv6**

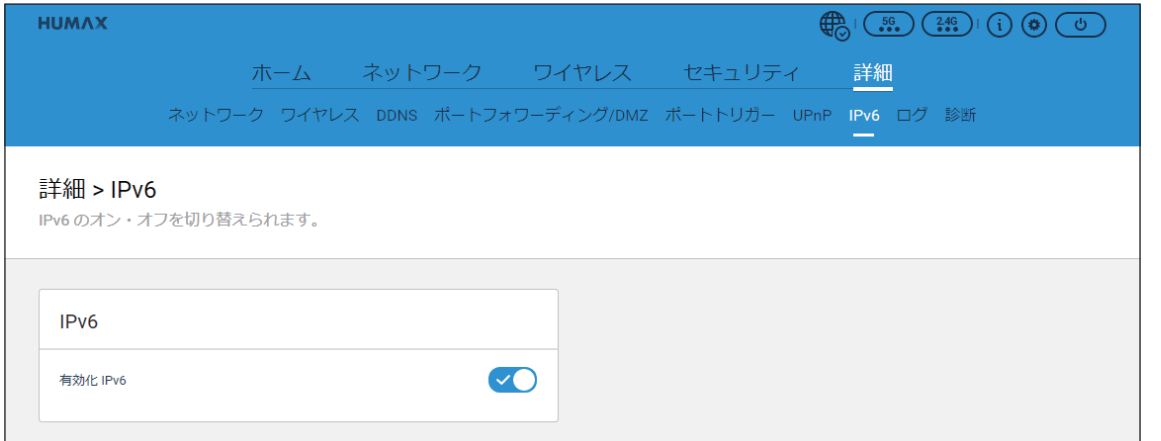

「IPv6」メニューでは、以下の項目を設定することができます。

| VC |  |
|----|--|
|    |  |
|    |  |

設定後、 適用 ポタンをクリックして設定を登録します。

### お願い

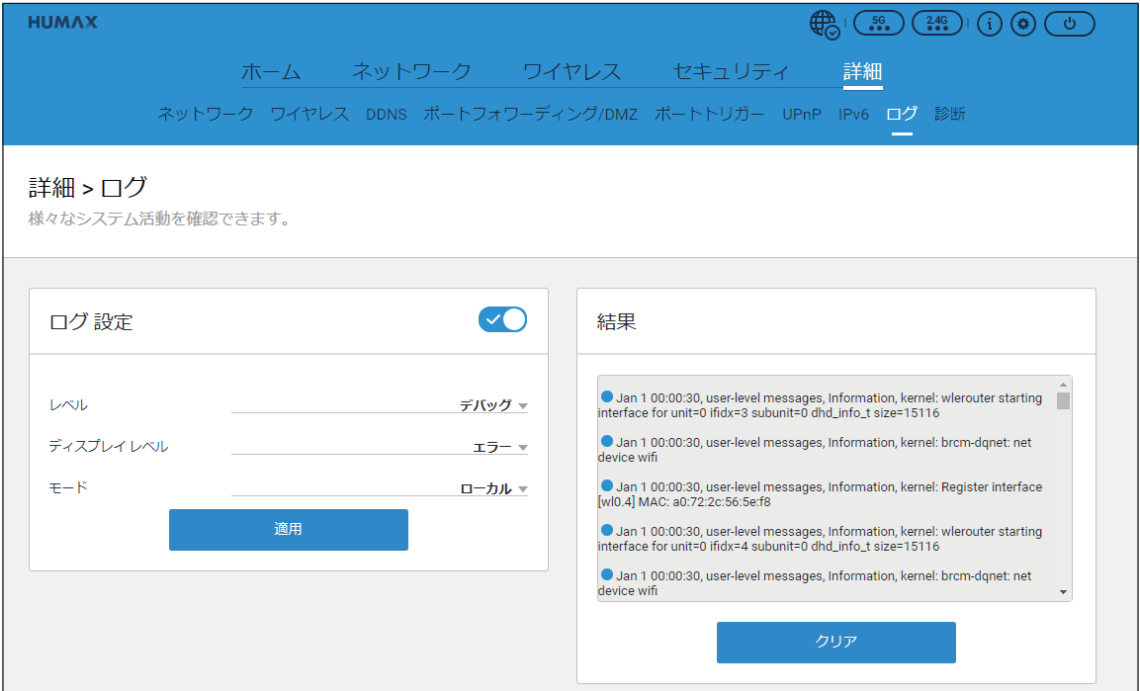

「ログ」メニューでは、本機で発生したエラーなどのログが表示されます。

また、以下の項目を設定することができます。

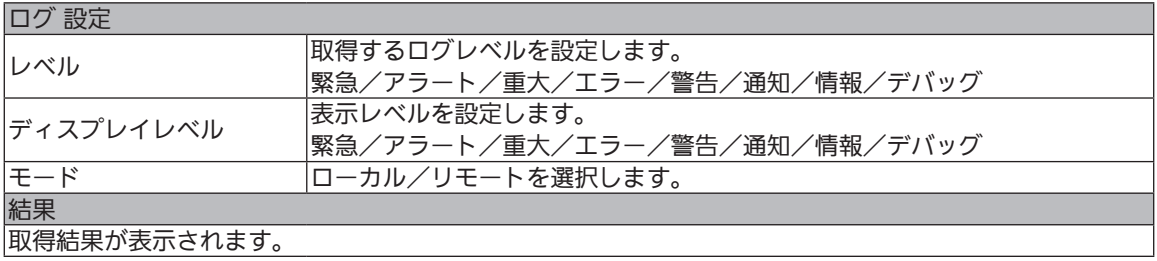

#### 設定後、 適用 ボタンをクリックするとログの取得を開始します。

※ クリア ボタンをクリックすると、ログを削除できます。

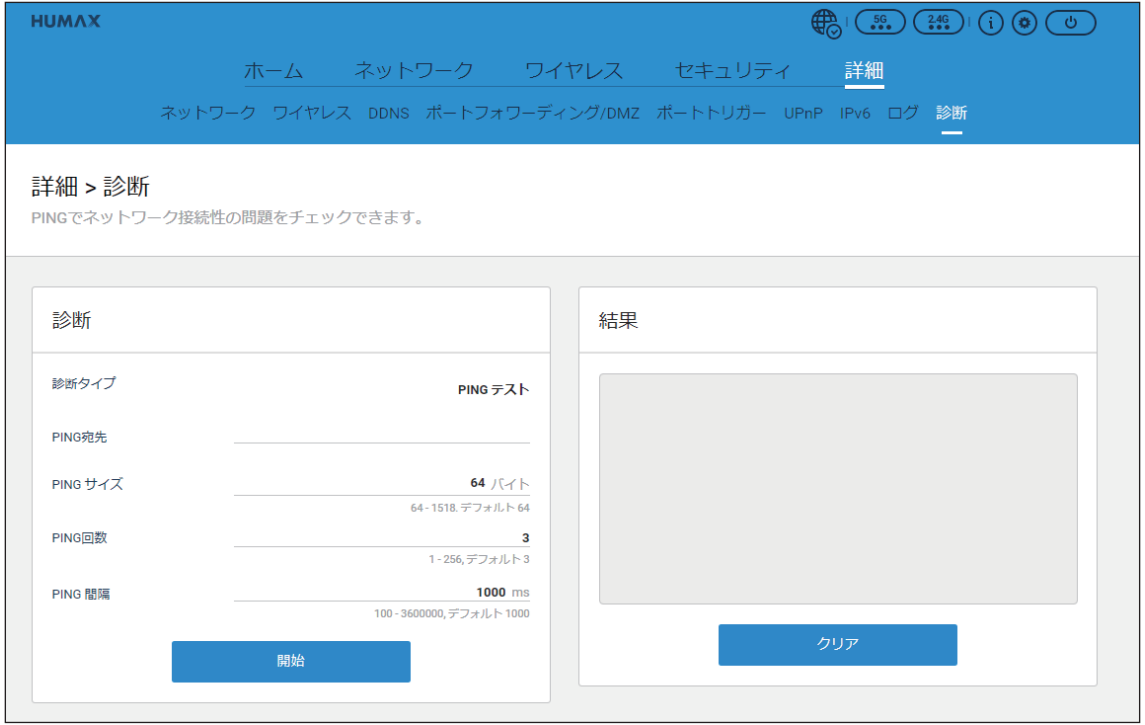

「診断」メニューでは、本機に接続している機器の通信状態を診断できます。

#### また、以下の項目を設定することができます。

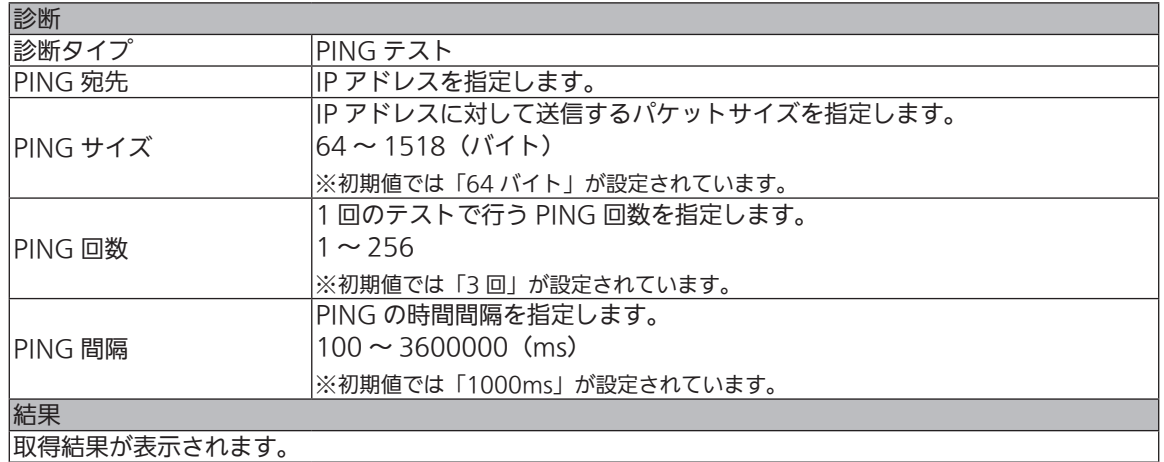

### 設定後、 開始 ポタンをクリックすると診断を開始します。

※ クリア ボタンをクリックすると、診断結果を削除できます。

## システム

## 6 システム

「システム」には以下の各メニューがあります。

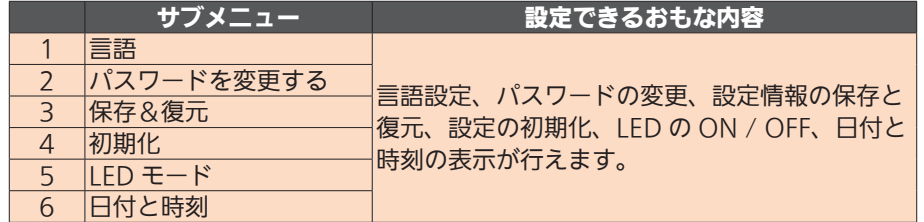

画面右上のシステムボタンをクリックするとプルダウンメニューが表示されます。 メニューから、各項目を選択してください。

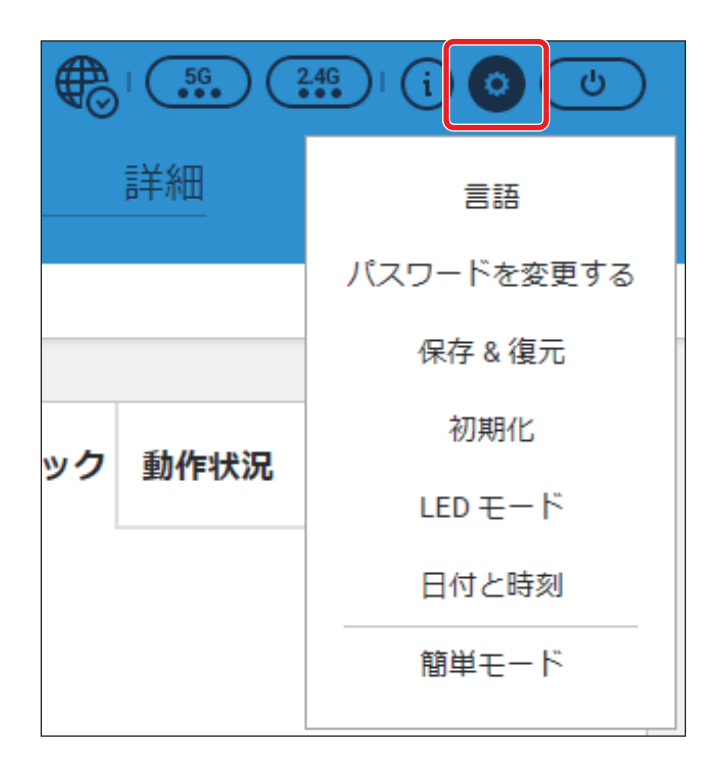

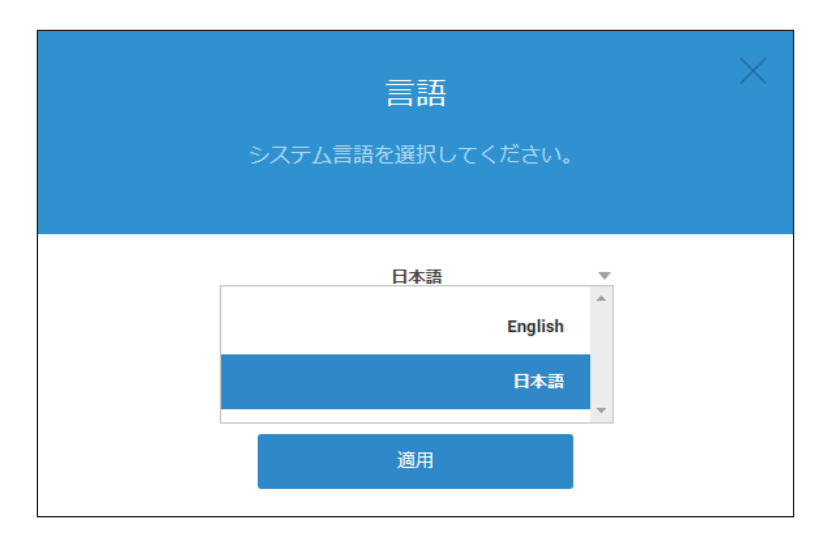

「言語」メニューでは、設定画面で使用する言語を設定することができます。

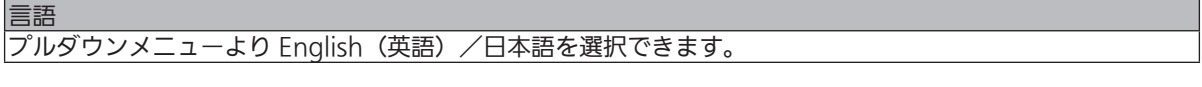

変更後、 適用 ポタンをクリックして設定を登録します。

### お願い

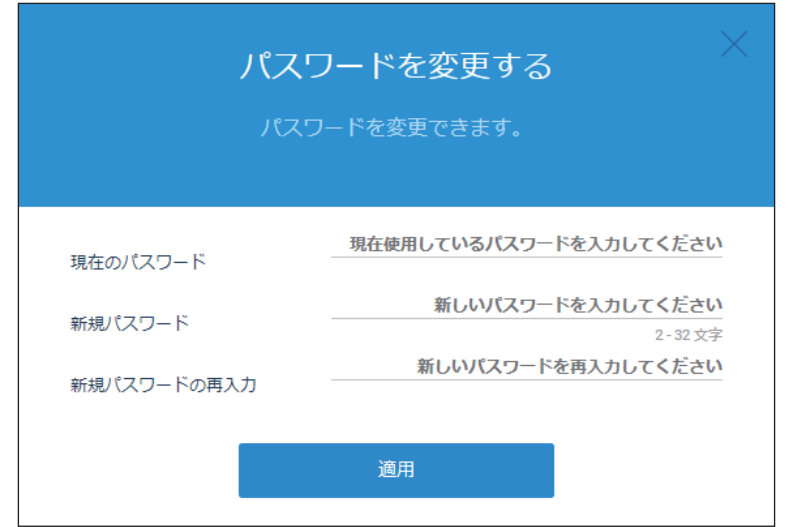

「パスワードを変更する」メニューでは、設定画面にログインする際のパスワードを変更することができます。

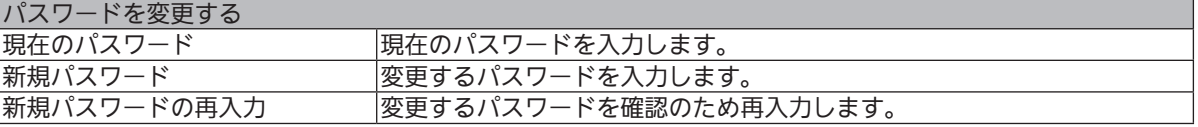

#### 入力後、 適用 ポタンをクリックして設定を登録します。

### お願い

変更内容を登録するには、必ず適用ボタンを押してください。

システム

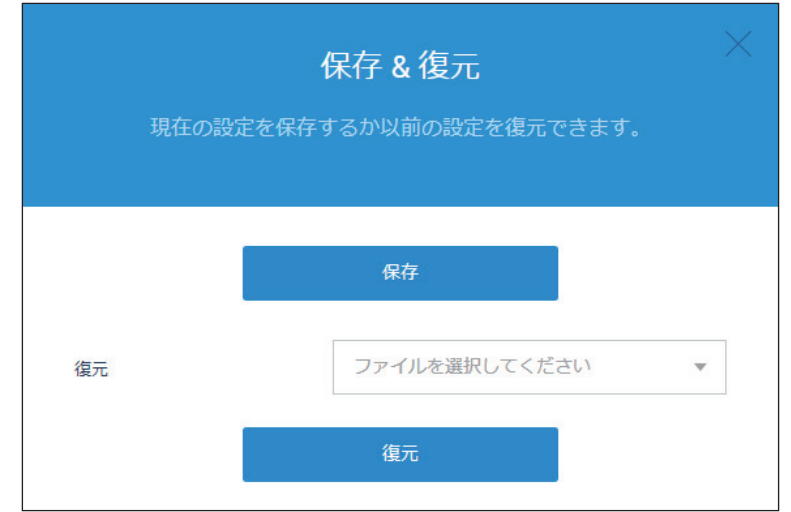

「保存&復元」メニューでは、現在の設定内容を保存したり、過去に保存したバックアップファイルの状態に設定を 復元することができます。

### 現在の設定内容をバックアップファイルに保存する

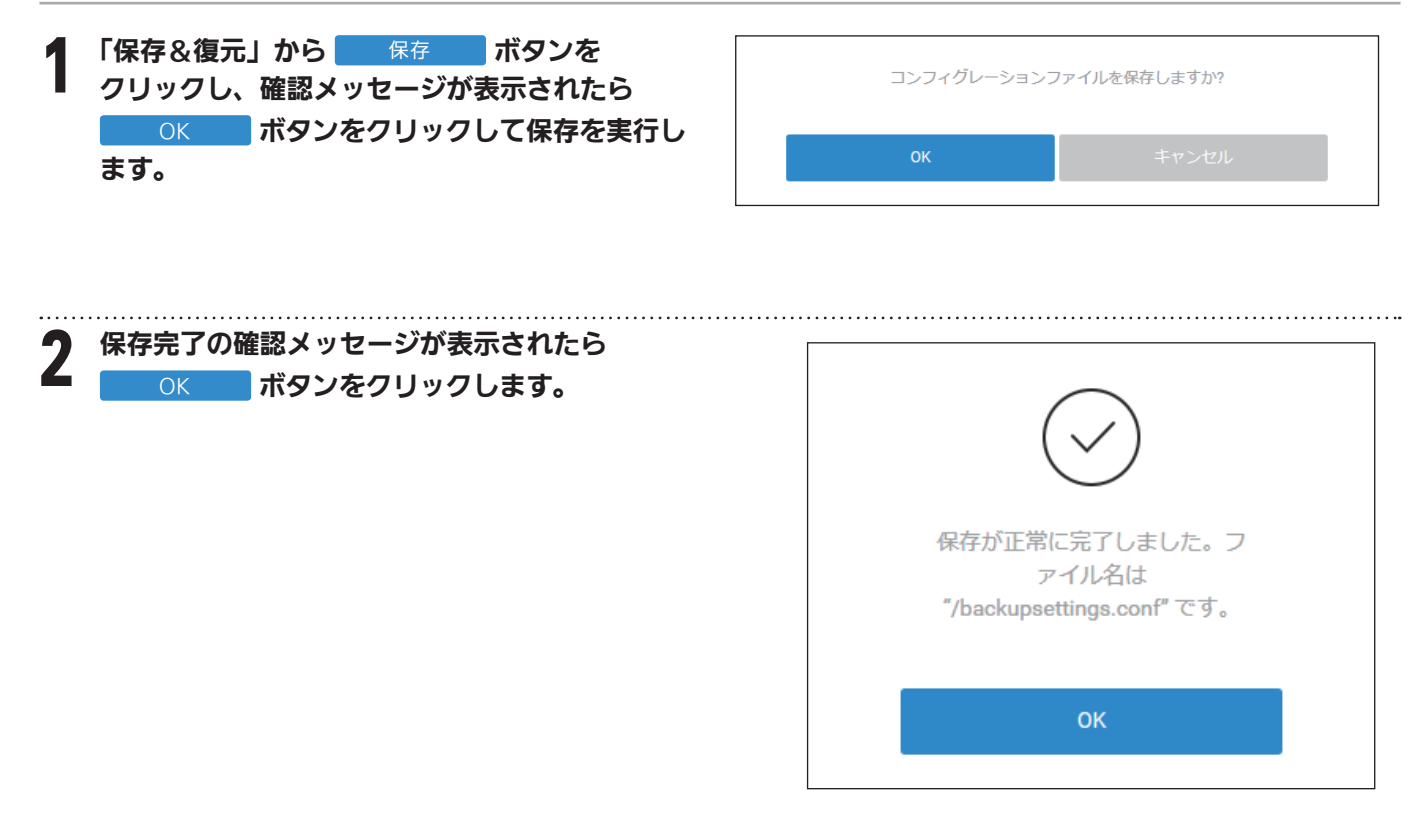

### 設定を復元する

● 「保存&復元」のファイル選択のプルダウンから、<br>■ 復元するファイル(.conf)を選択して開きます。

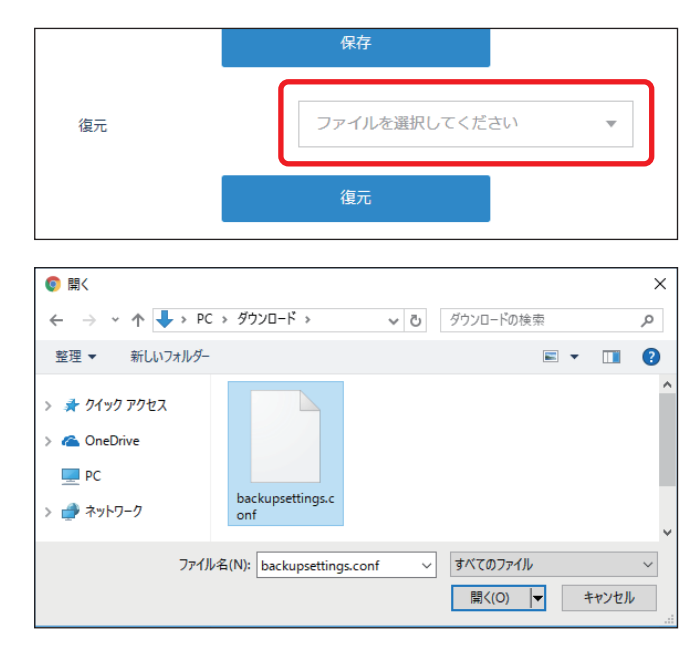

システム

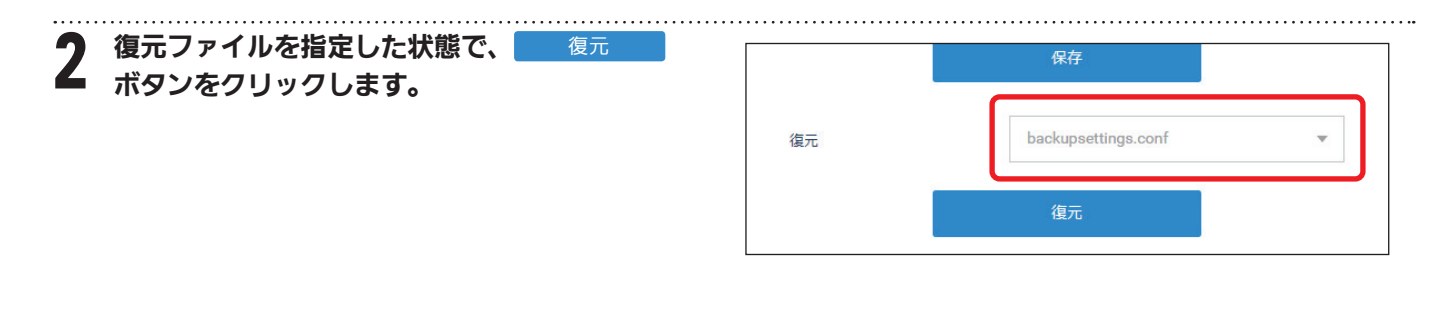

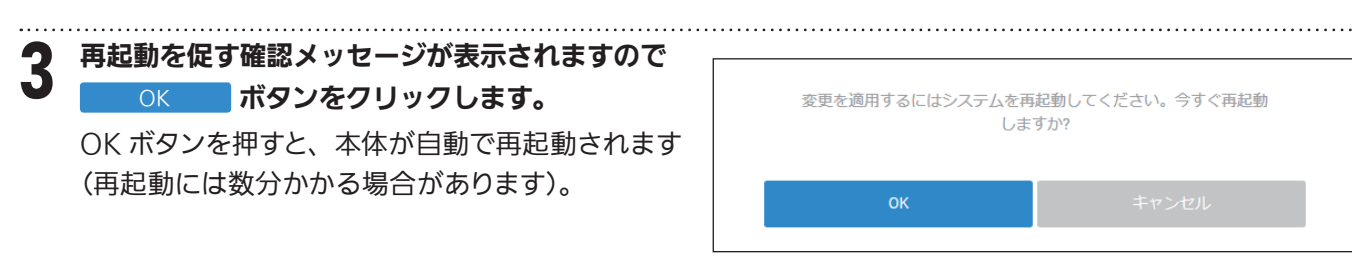

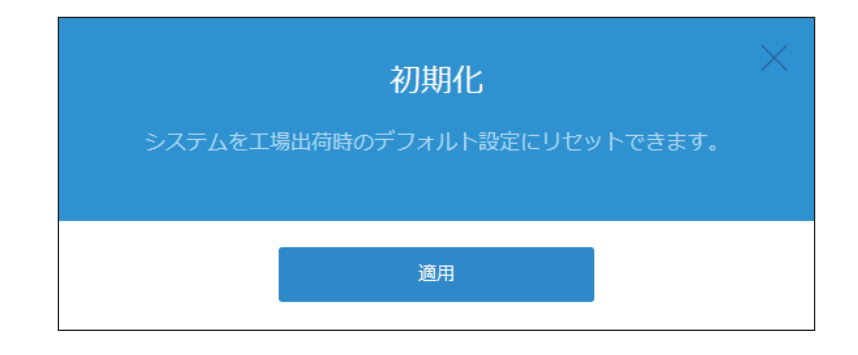

「初期化」メニューでは、本機の設定内容を工場出荷状態へ初期化することができます。

### 本製品を初期化する

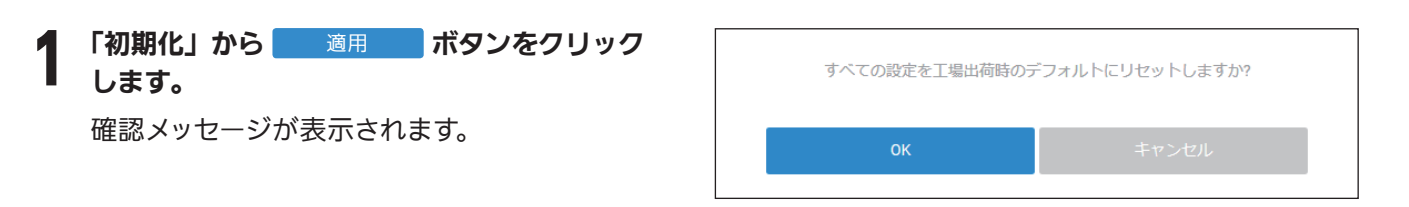

2 初期化を実行するには OK ボタンをク<br>2 Ilwyzliキオ リックします。 本体が自動で再起動されます(再起動には数分 かかる場合があります)。

#### お願い

初期化処理中に電源をオフにしたり、リセットボタ ンを押したりしないでください。

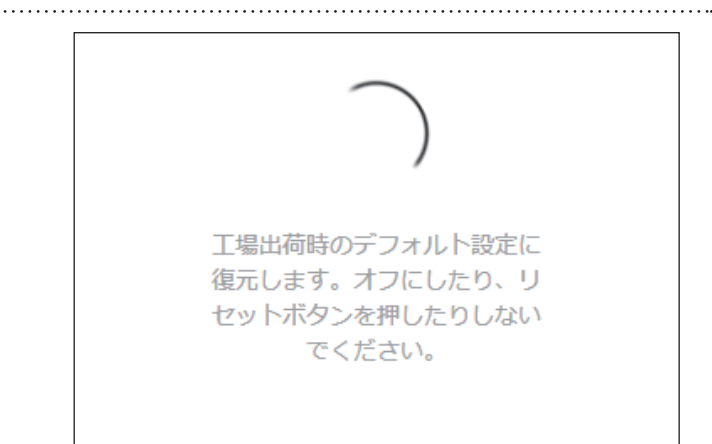

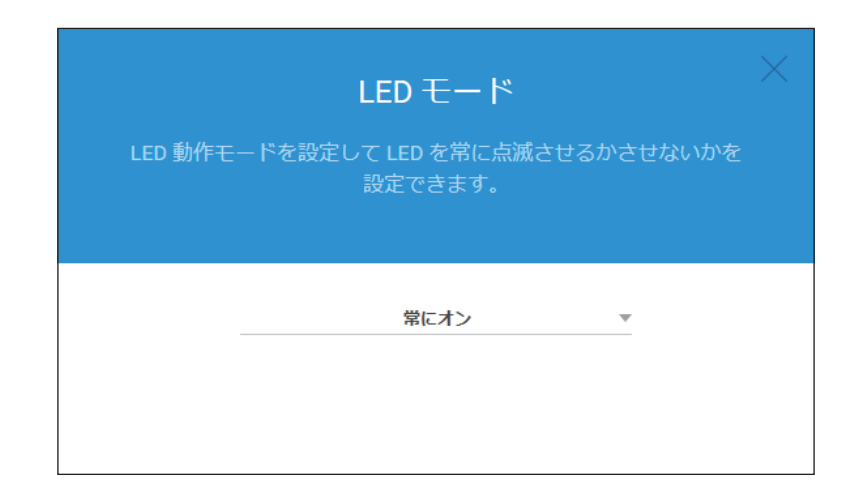

「LED モード」メニューでは、本機正面にあるインジケーター (LED ランプ)の点灯/消灯を設定することができ ます。

LED モード 常にオン:本機の電源がオンのとき、LED が点灯して現在のステータスをお知らせします。 常にオフ:本機の電源がオンのとき、POWER 以外の LED を全て消灯します。

設定後、 適用 ボタンをクリックして設定を登録します。

お願い

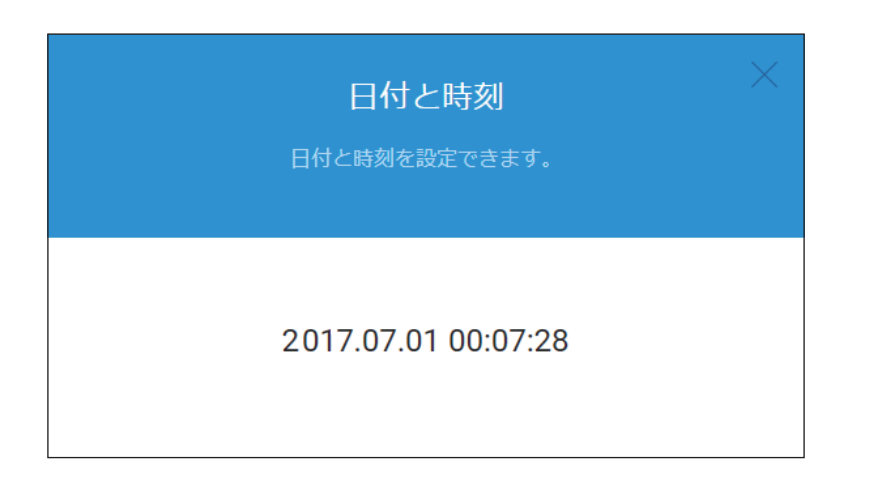

「日付と時刻」メニューでは、サーバーから取得した現在の日付と時刻を表示します。

システム

## 仕 様

### 性能動作

- ・ Webブラウザを介した設定
- $\cdot$  SNMP V1, V2, V3, MIB-1, II
- ・ SSH
- ・ 適合方式:DOCSIS3.0/3.1
- ・最大通信速度 (理論値) ダウンストリーム(DS):5Gbps アップストリーム(US):2Gbps
- ・ 無線

 [2.4GHz] 802.11n / 802.11g / 802.11b [5GHz] 802.11n / 802.11a / 802.11ac

### 設定動作

- ・ バックアップ:設定の保存、復元
- ・ 遠隔Web管理
- ・ イベントログ
- ・ 複数のSSIDゲストネットワーク (セキュリティおよびアクセスの制限)
- ・ 動作モード
	- Router/Bridge
- ・ ビームフォーミング対応
- ・ セキュリティ
	- WPA-PSK WPA2-PSK WPA/WPA2-PSK WPA2-Enterprise WPA/WPA2-Enterprise WEP/Auto
- ・ WPS
- ・ MACアドレス登録機能(アクセスの制限)
- ・ LED制御:ON/OFF
	- ※POWFRIFDは除く
- ・ ダイナミックDNS
- ・ WMM(Wi-Fi Multimedia)
- ・ WDS(ワイヤレスブリッジング)
- ・ ポートフォワード
- ・ ポートトリガ
- ・ DMZホスト
- UPnP (Universal Plug and Play)

### インターフェース

- ・ ETHERNET:4ポートのギガビットイーサーネット ポート10/100/1000Auto MDI/MDI-X
- ・ RF入力:F型1ポート

### LED

- ・ POWER
- ・ DS
- ・ US
- ・ ONLINE
- ・ ETHERNET 1/2/3/4
- ・ WPS
- ・ 2.4G
- ・ 5G

#### 外部ボタン

- ・ WPS:装置前面
- ・ RESET:装置背面

### 外形寸法

- ・ 寸法(D×H×W):200mm×230mm×45mm
- ・ 重量:1008.5g

#### アクセサリー

- 雷源アダプター
- ・ かんたんセットアップガイド